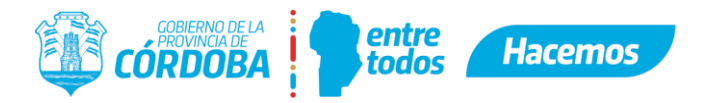

# **ANEXO I- INSTRUCTIVO DE USO DEL EXPEDIENTE ELECTRÓNICO/DIGITAL**

 A continuación, se explicarán los pasos a seguir por los agentes de la Administración Pública Provincial para trabajar con Expediente Digital, se detallarán ambas formas de creación del expediente: desde una nota digital confeccionada por el ciudadano (a través de un e-trámite) o la creación directa desde la plataforma de expediente digital, y cómo a lo largo del proceso se pueden crear documentos, solicitar firmas y firmar los mismos, incorporarlos y protocolizar en caso de ser necesario.

Cuando son varias las áreas intervinientes en el proceso administrativo se podrán hacer tantos pases cómo sean necesarios y repetir las actividades anteriormente mencionadas. Quedando toda la documentación ordenada en el índice del Expediente y de fácil visualización.

Lo mencionado se muestra gráficamente en el siguiente diagrama de flujo:

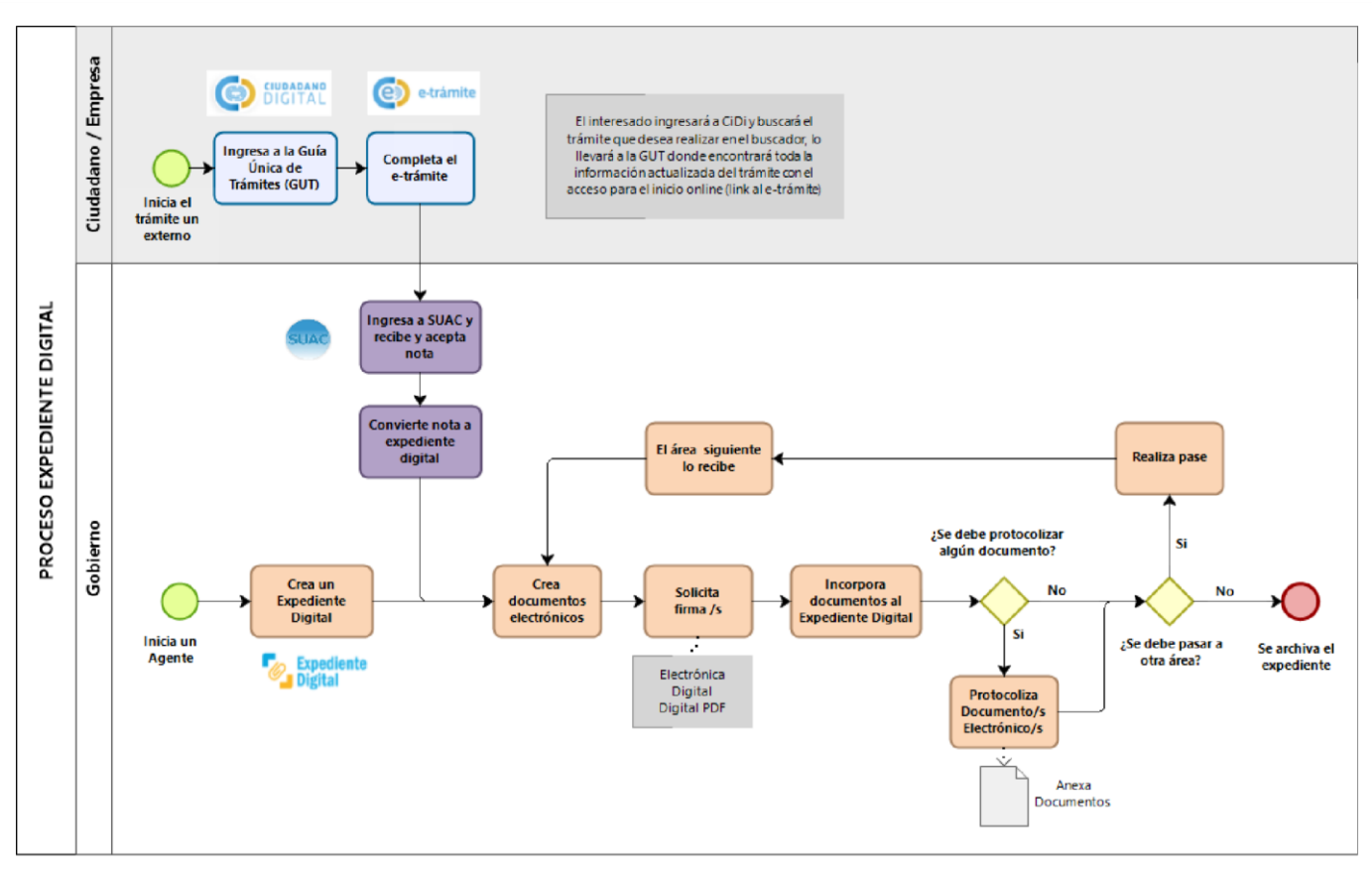

bizagi

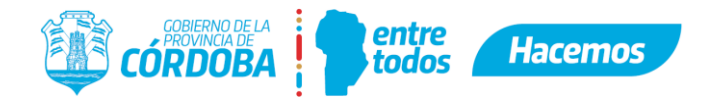

# **Contenido**

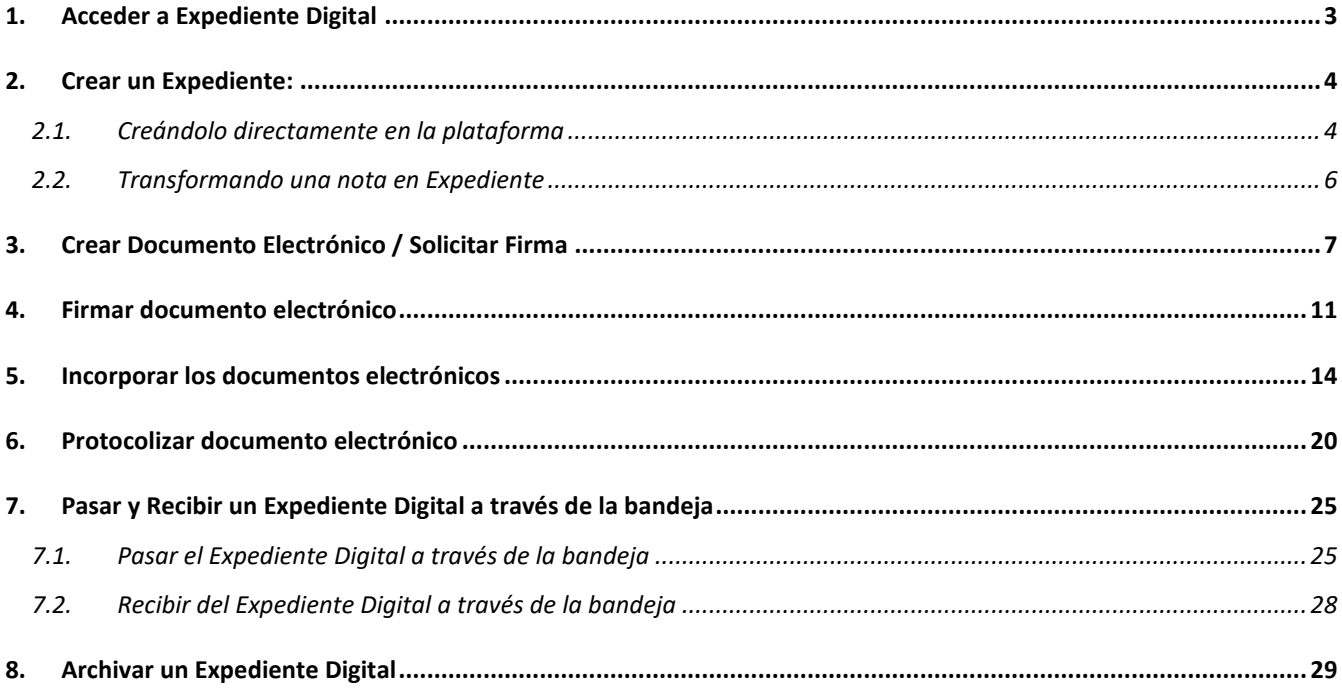

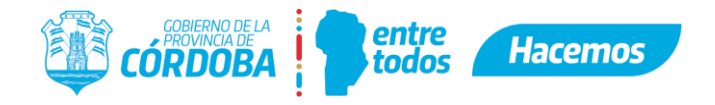

# <span id="page-2-0"></span>**1. Acceder a Expediente Digital**

● Para ingresar a la plataforma se debe ingresar desde [Ciudadano Digital](https://cidi.cba.gov.ar/) [\(https://cidi.cba.gov.ar\)](https://cidi.cba.gov.ar/)

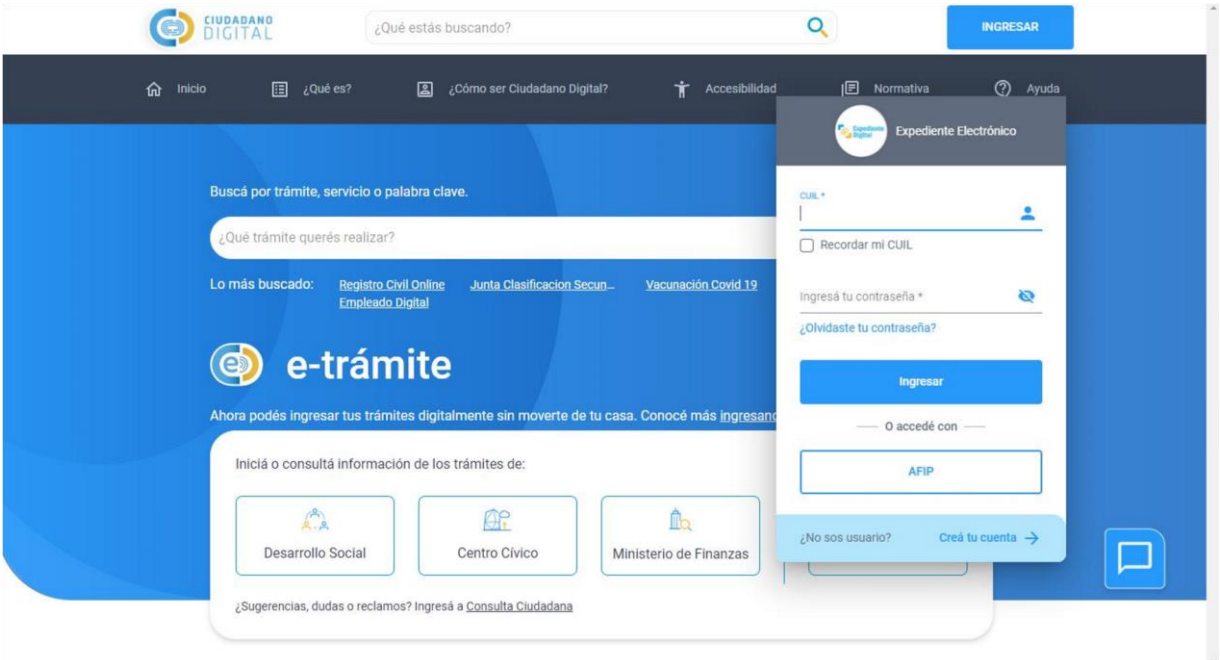

● Realizar la búsqueda de "Expediente" y hacer clic sobre el botón para acceder a la aplicación.

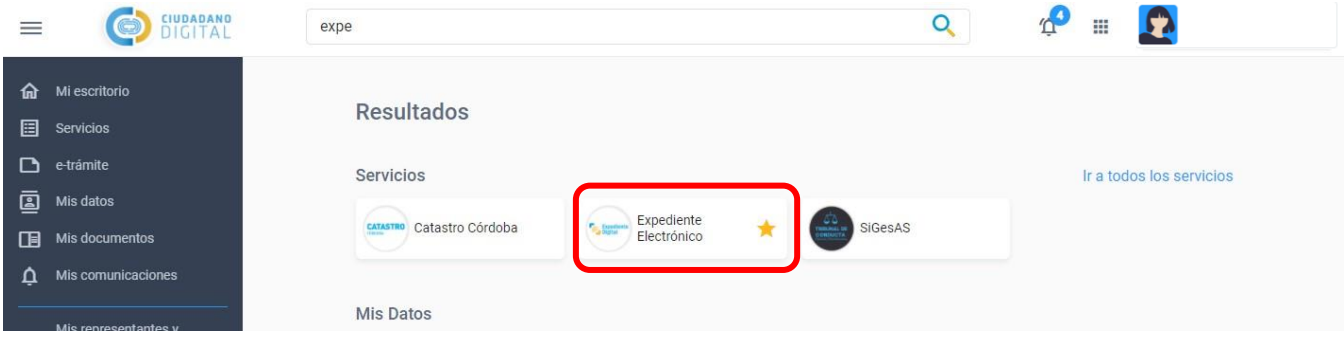

**Nota 1**: el agente debe tener CIDI nivel 2 y tener asignada la unidad correspondiente en el organigrama de SUAC. En el caso de que no se encuentre correctamente cargado puede efectuar su solicitud de modificación a través de un ticket en [Redmine](https://gestionesinnovacion.cba.gov.ar/redmine/login)**[.](https://gestionesinnovacion.cba.gov.ar/redmine/login)**

**Nota 2**: Para acceder a la plataforma NO se requiere estar trabajando en la red de gobierno, es decir, se puede acceder externamente sin utilizar VPN.

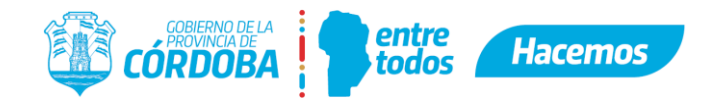

## <span id="page-3-0"></span>**2. Crear un Expediente:**

## <span id="page-3-1"></span>**2.1.Creándolo directamente en la plataforma**

● Se puede crear desde la pantalla principal haciendo clic en "**Crear**" dentro de la pantalla principal en la caja de Expediente o bien desde el menú lateral "**Crear Expediente**":

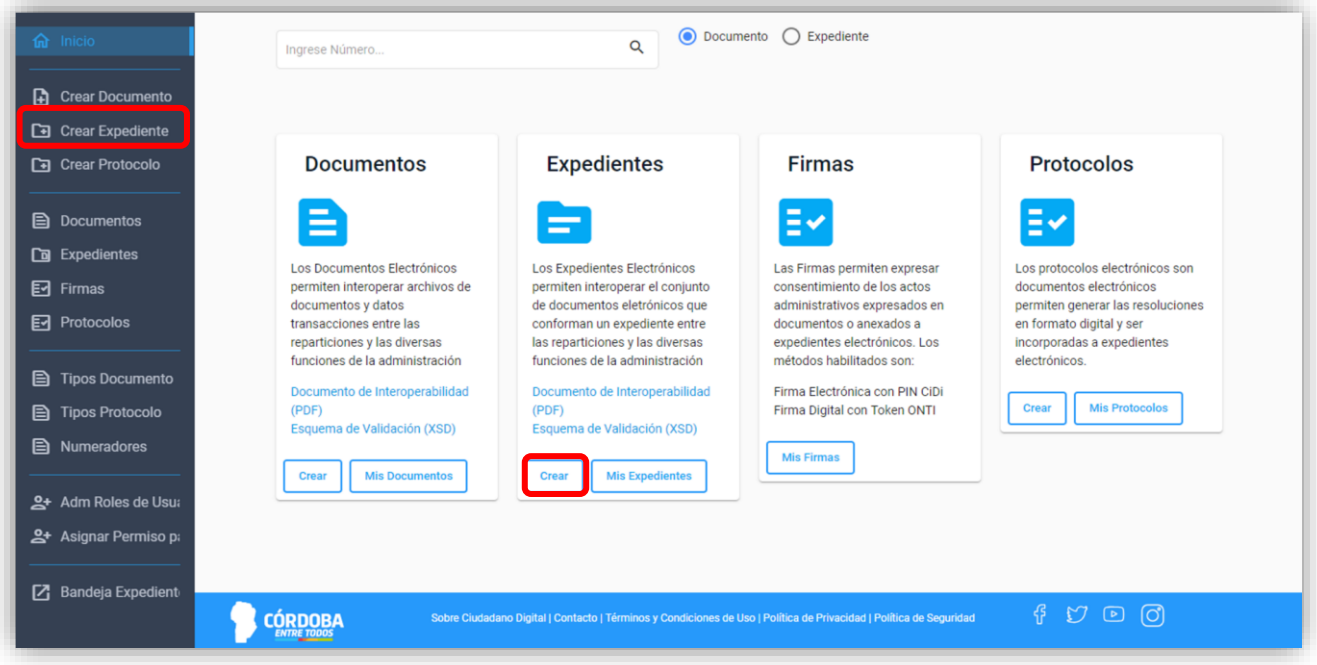

● Seleccionar la **Mesa** (Repartición), **Unidad Caratuladora** y **Unidad iniciadora** que corresponda, en la mayoría de los casos estos datos estarán precargados. Luego colocar un **asunto** que facilite la identificación del expediente. Además, clasificarlo asignando el **Tipo y Subtipo** de Trámite.

Opcionalmente, se puede relacionar a un trámite existente en la sección **Relacionar Trámite**, por ejemplo:

A modo de referencia en la forma de gestionarlo. Se puede agregar más de un trámite relacionado. Podrá elegir entre los expedientes utilizados por el usuario recientemente.

Nota: Los trámites relacionados no están unidos entre sí, no comparten hoja de ruta, no está contenido uno dentro del otro. Solo se establece una relación, que permite visualizar el contenido completo de otro trámite. Pueden o no tener el mismo Iniciador.

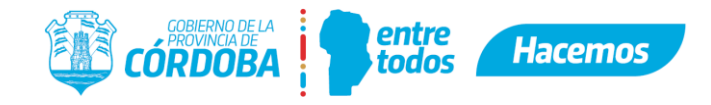

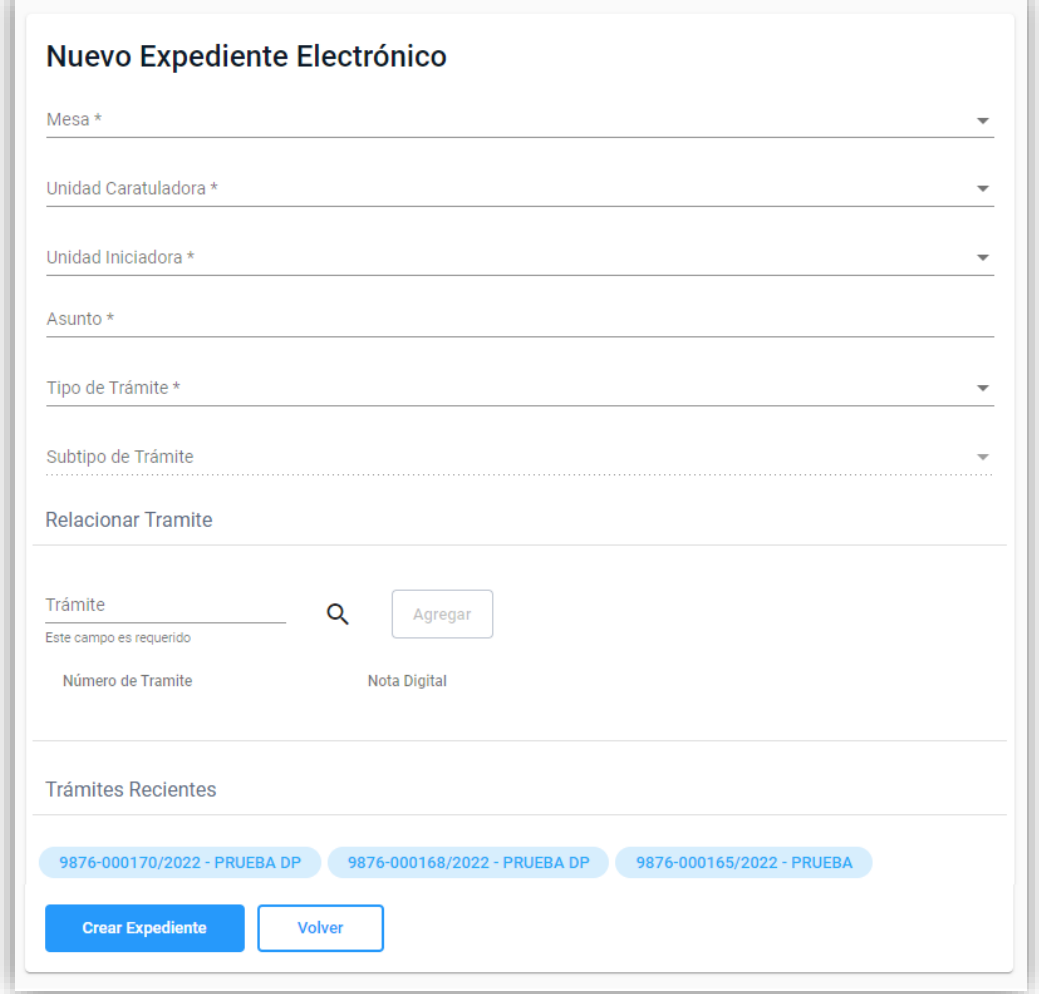

● Presionar el botón "**Crear Expediente"** y le generará la siguiente visualización:

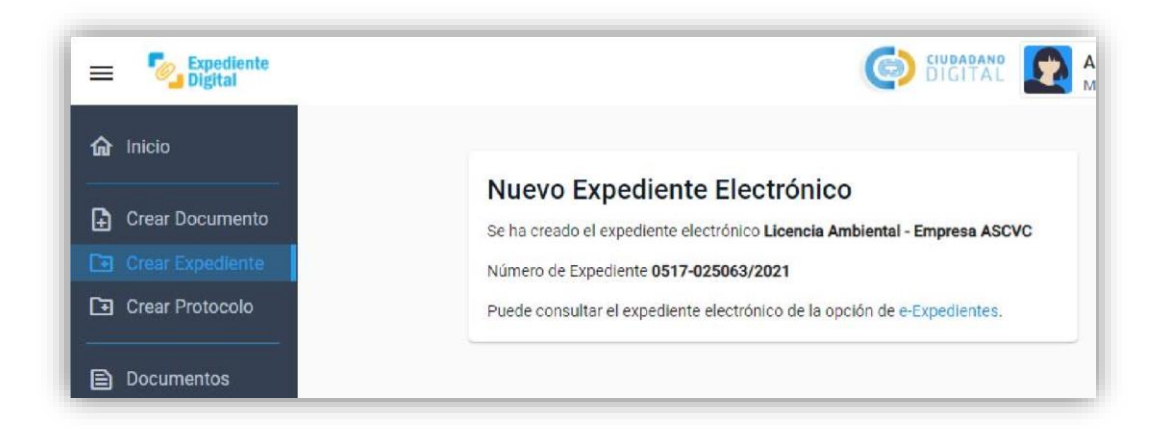

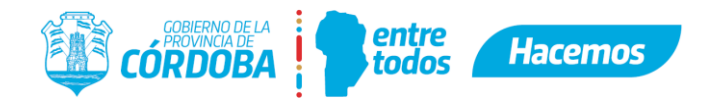

### <span id="page-5-0"></span>**2.2.Transformando una nota en Expediente**

- Cuando el expediente se origina por una nota digital:
	- A. Un tercero completa un e-trámite y lo envía
	- B. El e-trámite ingresa a la Bandeja Expediente como una nota digital
	- C. El agente deberá recibir y aceptar la nota en la Bandeja Expediente
	- D. El agente tendrá que revisar la documentación de la nota y si se encuentra correcto hará clic en: "Convertir a Expediente Digital".

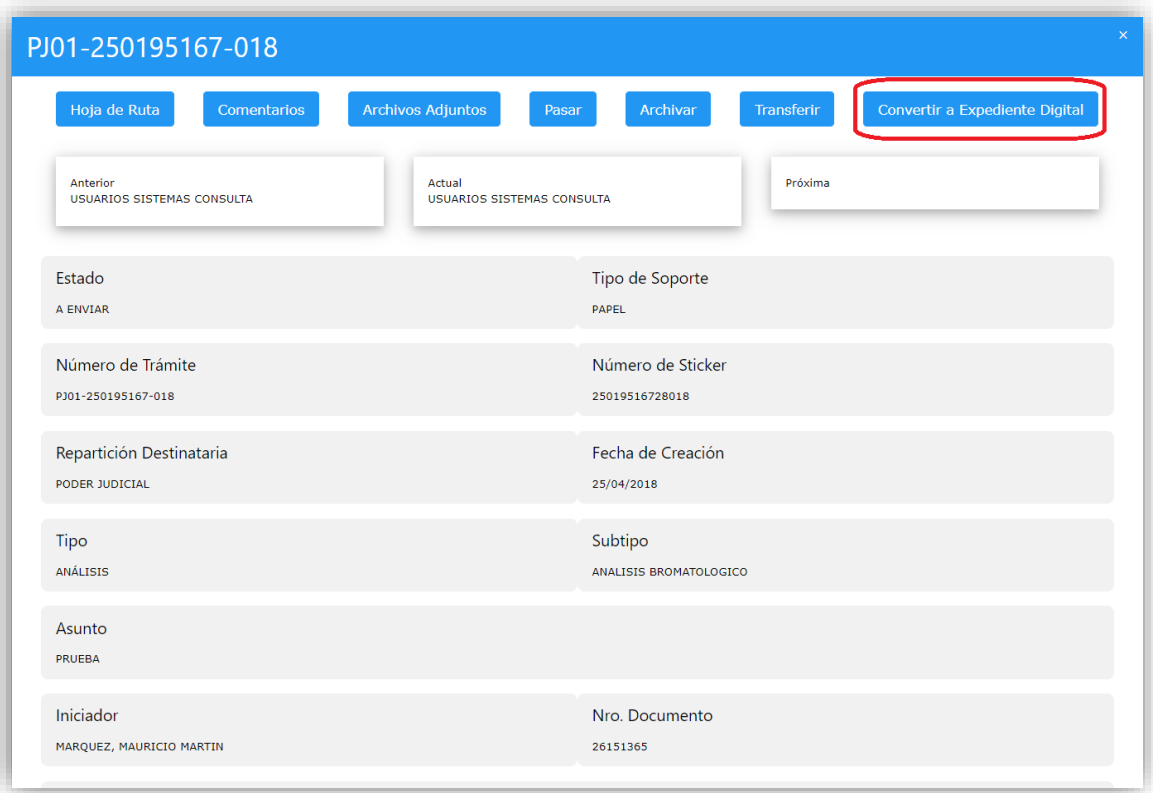

- E. Luego realizará la caratulación del mismo:
- Seleccionar la **repartición** caratuladora

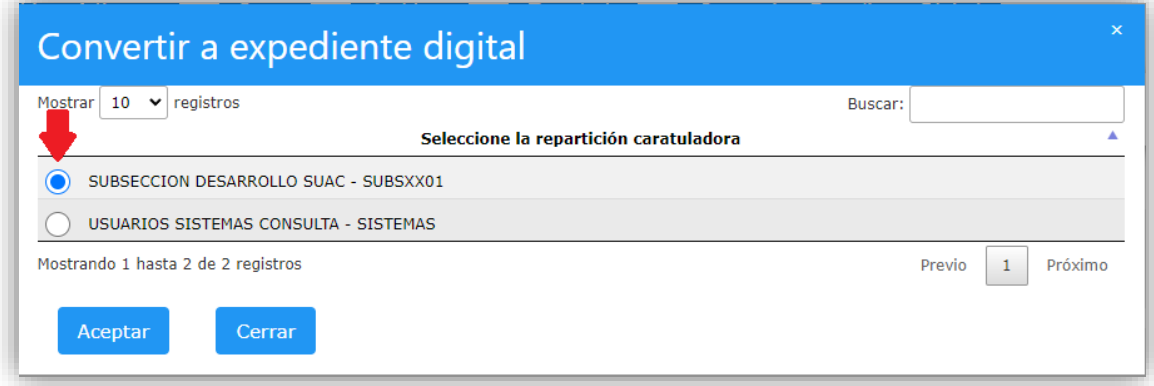

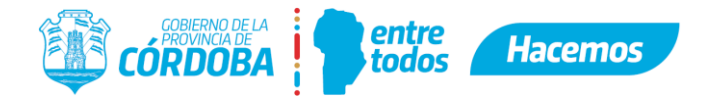

**Nota**: al convertir la nota en expediente digital toda la documentación que posee dicha nota pasará automáticamente en el mismo orden que se encuentran como documentos electrónicos al expediente digital y a partir de ese momento se seguirá trabajando en la plataforma de Expediente Digital.

**Nota 2**: una vez convertido no podrá volverse a Nota.

### <span id="page-6-0"></span>**3. Crear Documento Electrónico / Solicitar Firma**

● Se puede crear un documento electrónico desde la pantalla principal haciendo clic en "**Crear**" en la caja de Documentos o bien desde el menú lateral "**Crear Documento**".

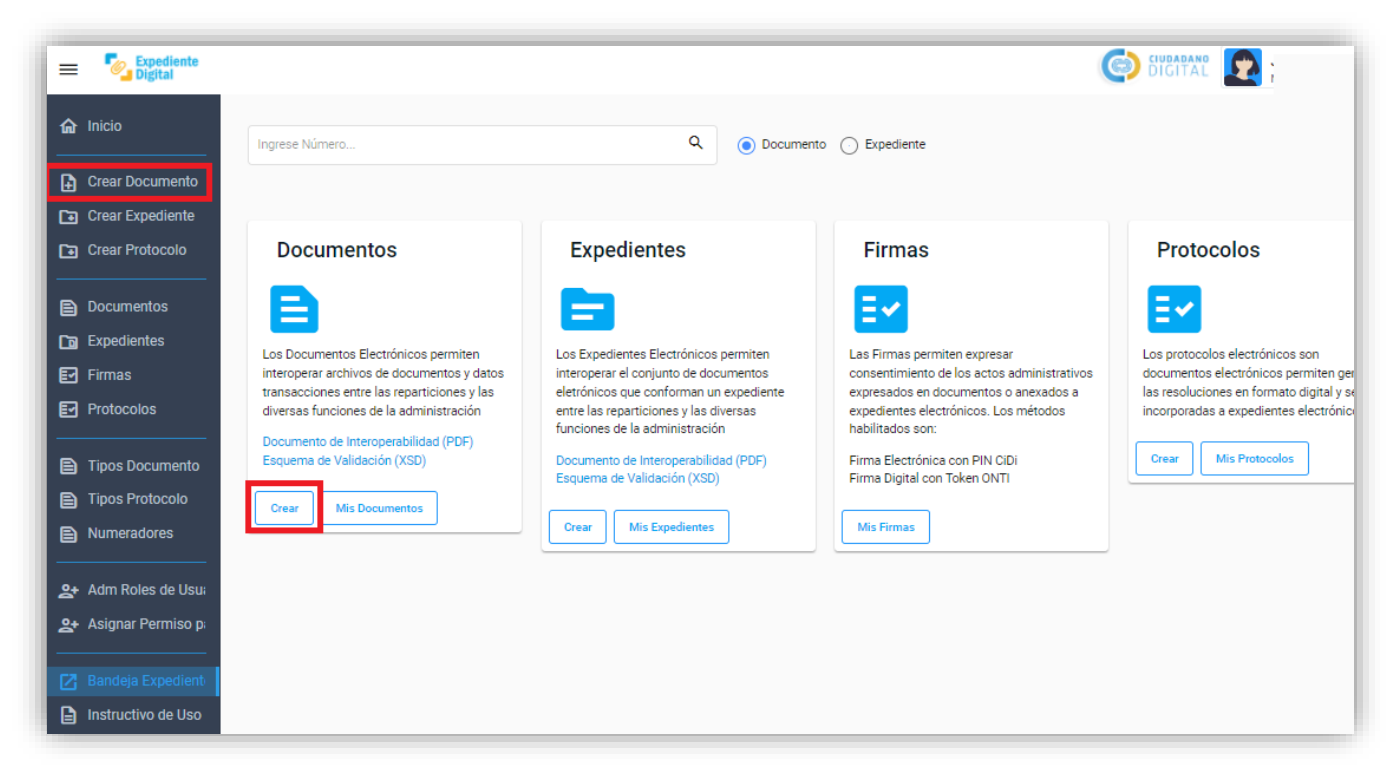

● A continuación, seleccionar la **Unidad** (si el agente pertenece sólo en una unidad el dato vendrá precargado) y **Tipo de Documento** que corresponda (el tipo "Nota" puede ser utilizado cuando no encuentre un nombre específico).

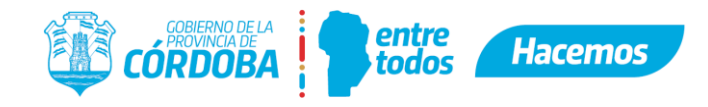

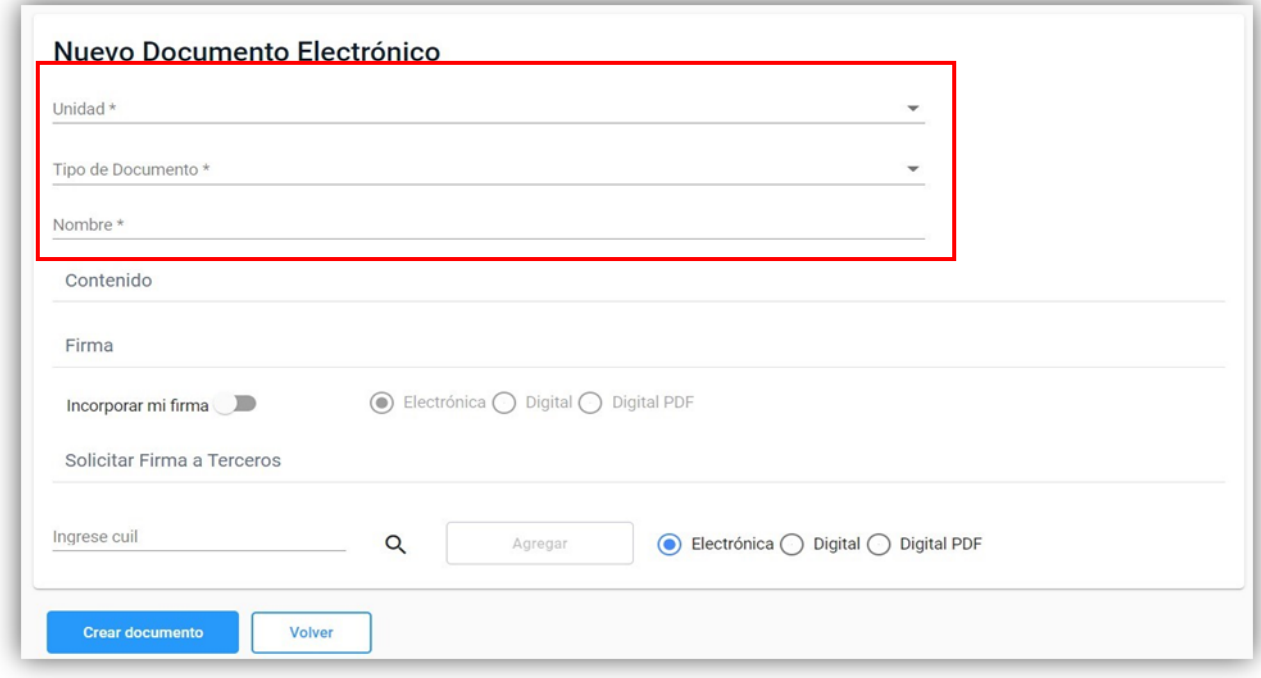

- Deberá colocar un **Nombre** que haga referencia al tema que trata el documento, facilitando la identificación del documento. (Ej: Adjudicación de Orden de Compra N° xxxxx – Empresa X)
- Podrá seleccionar entre dos tipos de Contenidos: Creación de documento mediante plataforma o Adjuntar documento digital.

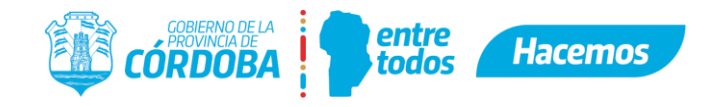

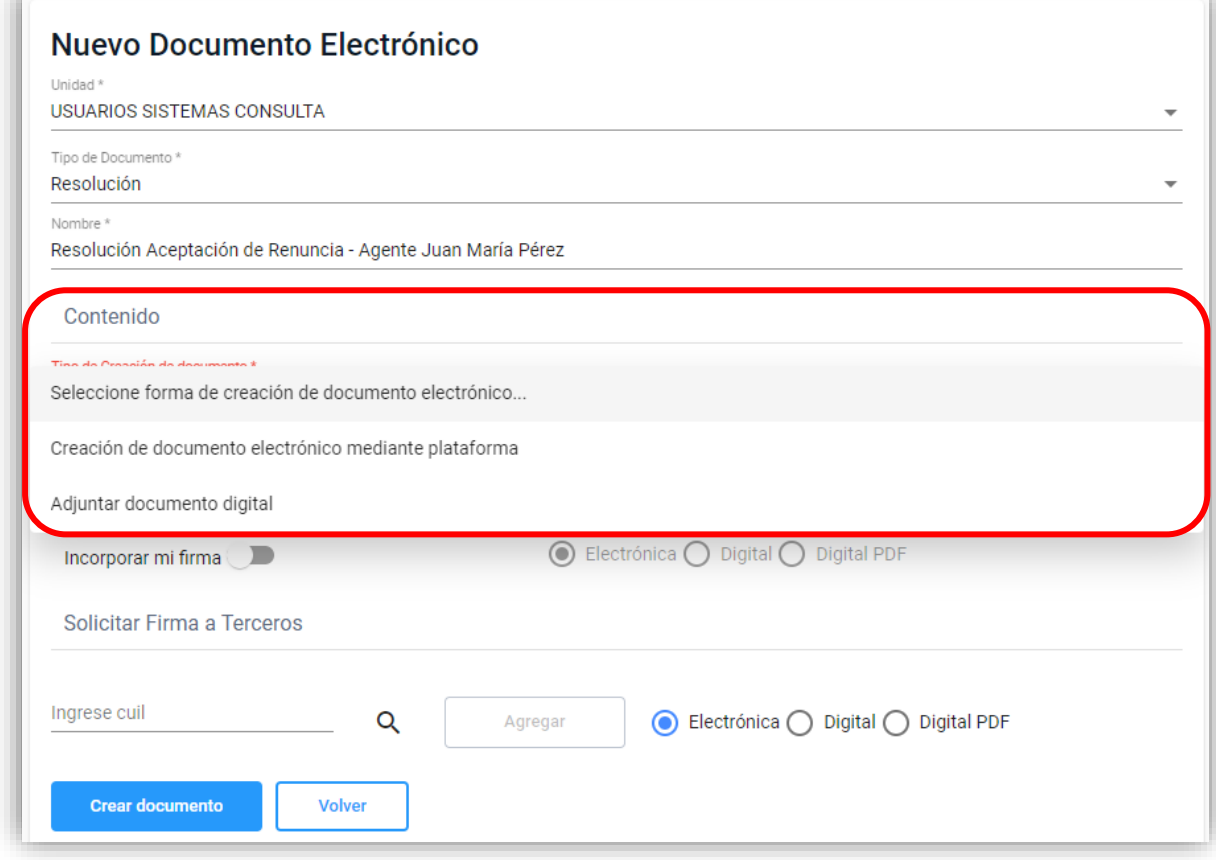

 Cuando opte por Creación de documento mediante plataforma, se habilitará para la escritura del texto con formatos simples de negrita, subrayado, itálica y alineado de párrafo.

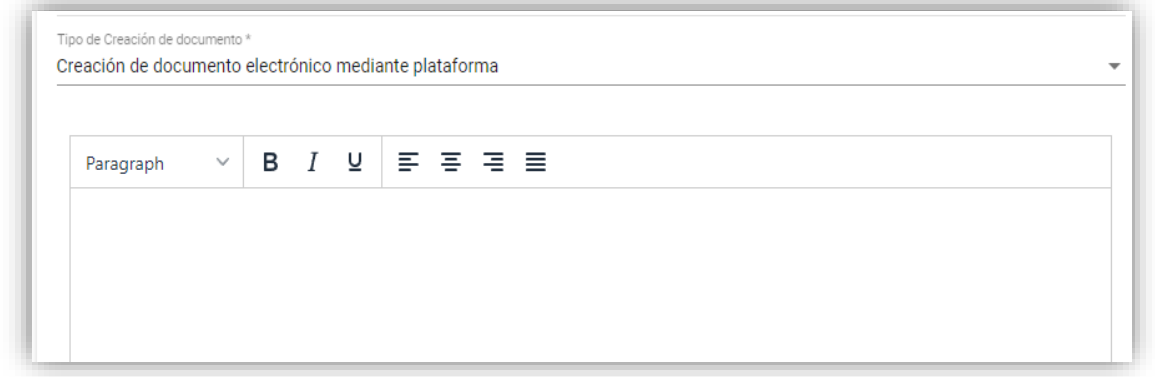

● En caso de elegir la opción Adjuntar documento digital, seleccionará el archivo que desee convertir en documento electrónico desde su equipo haciendo clic en "**Seleccionar archivo**" y una vez cargado hará clic en "**subir archivo**"

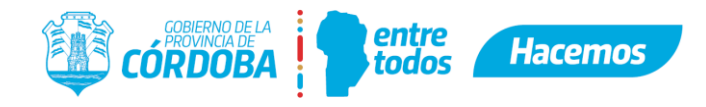

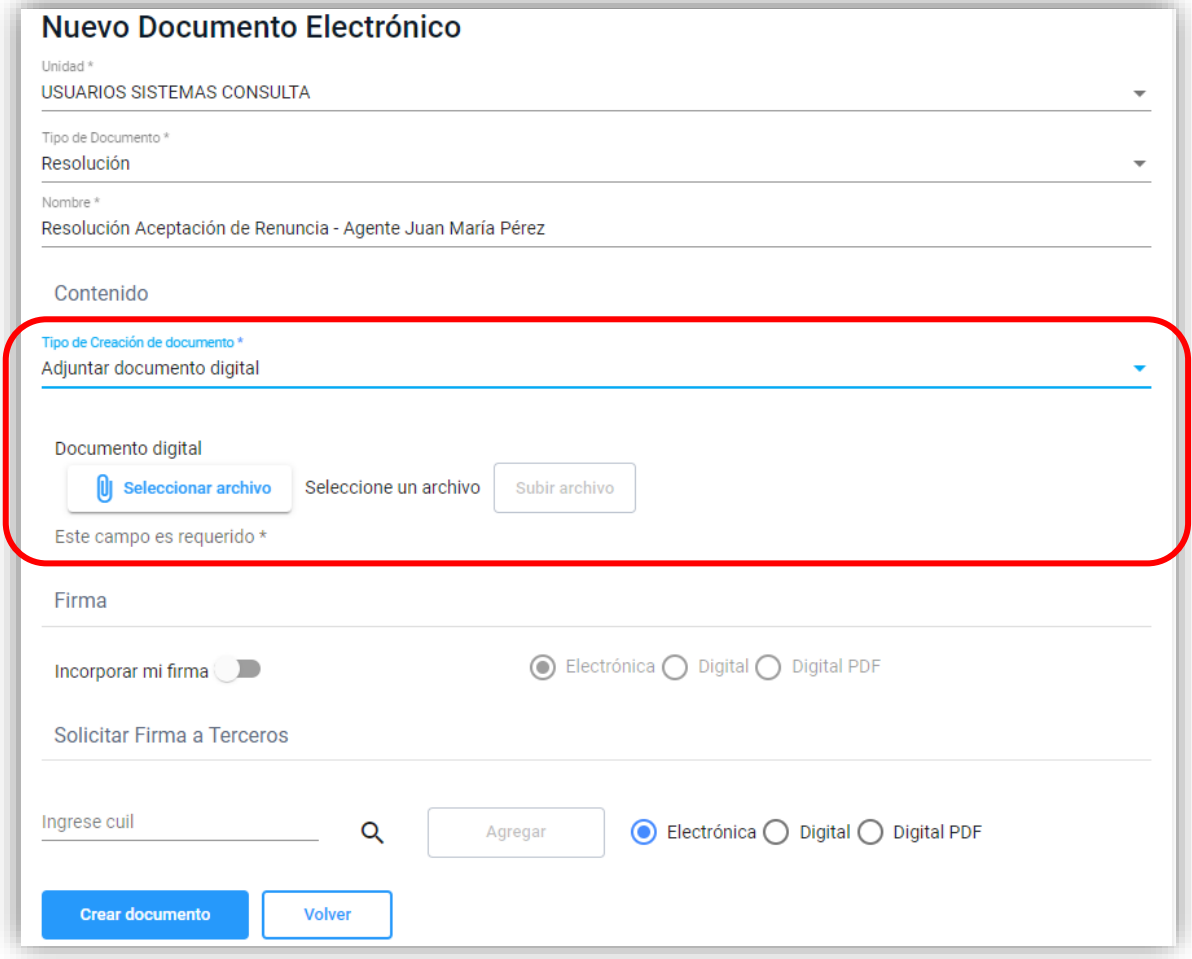

● Posteriormente en caso de ser necesario deberá seleccionar la opción de "**Incorporar mi firma**", si quién está creando el documento es quién debe firmarlo, seleccionando el tipo de firma: electrónica, Digital o Digital PDF. Si además de su firma debe solicitar la de terceros o sólo la de terceros, deberá. **Solicitar** la **Firma a Terceros** ingresando el número de CUIL, haciendo clic en la lupa para que devuelva el apellido y nombre para constatar que el CUIL sea el correcto y seleccionando el tipo de firma.

#### *Tipos de Firma:*

- *Electrónica: Firma Electrónica con PIN CIDI que posibilita la autorización de documentos electrónicos.*
- *Digital ("Firma con Certificado Digital"): permite la autorización de expedientes y para la misma se debe contar con un TOKEN de Firma Digital y haber instalado el "Firmador Expediente CBA" en su PC.*
- *Digital PDF: permite insertar una firma de autorización de un documento en formato PDF.*

Luego debe hacer clic en "**Agregar**", al realizarlo se visualizará el Apellido y Nombre de quién se solicita la firma y se habilitará el ingreso de un nuevo CUIL de ser necesario otro firmante, a fin de realizar el mismo procedimiento anterior.

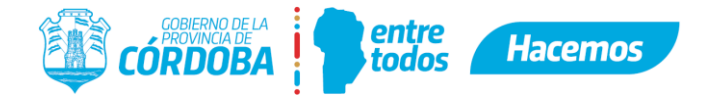

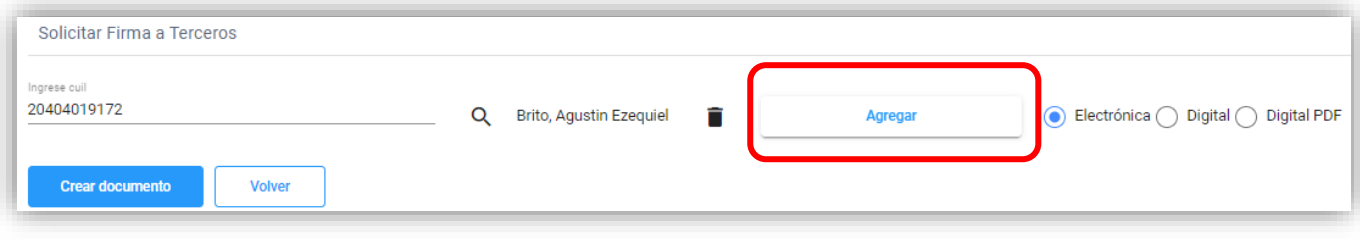

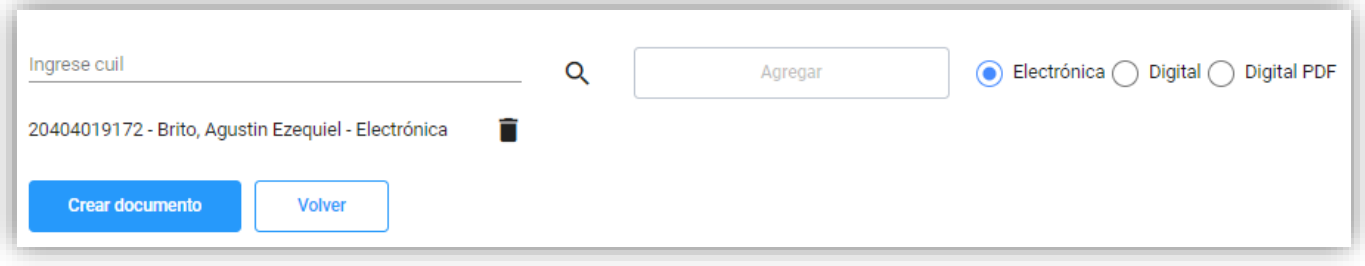

Para finalizar hacer clic en "Crear documento" y le generará la siguiente visualización:

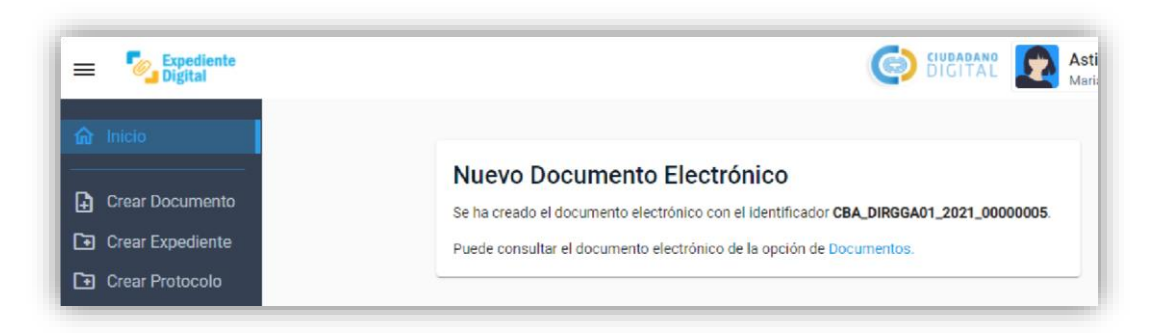

*Sugerencia: en el caso de haber solicitado firma/s a un documento electrónico se recomienda no incorporarlo al expediente hasta verificar que esté correctamente firmado.* 

**Referencia**: por Resolución 2021/MC-00000001 (BOE 15-07-2021) se determinaron los "presupuestos mínimos" para la recepción, procesamiento y expedición de documentos por medios electrónicos o digitales.

#### <span id="page-10-0"></span>**4. Firmar documento electrónico**

● Se puede acceder a las firmas pendientes desde la pantalla principal haciendo clic en "**Mis Firmas**" en la caja de Firmas o bien desde el menú lateral "**Firmas**":

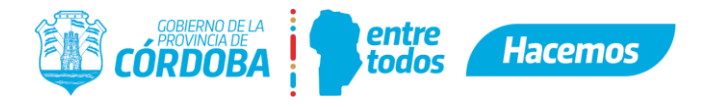

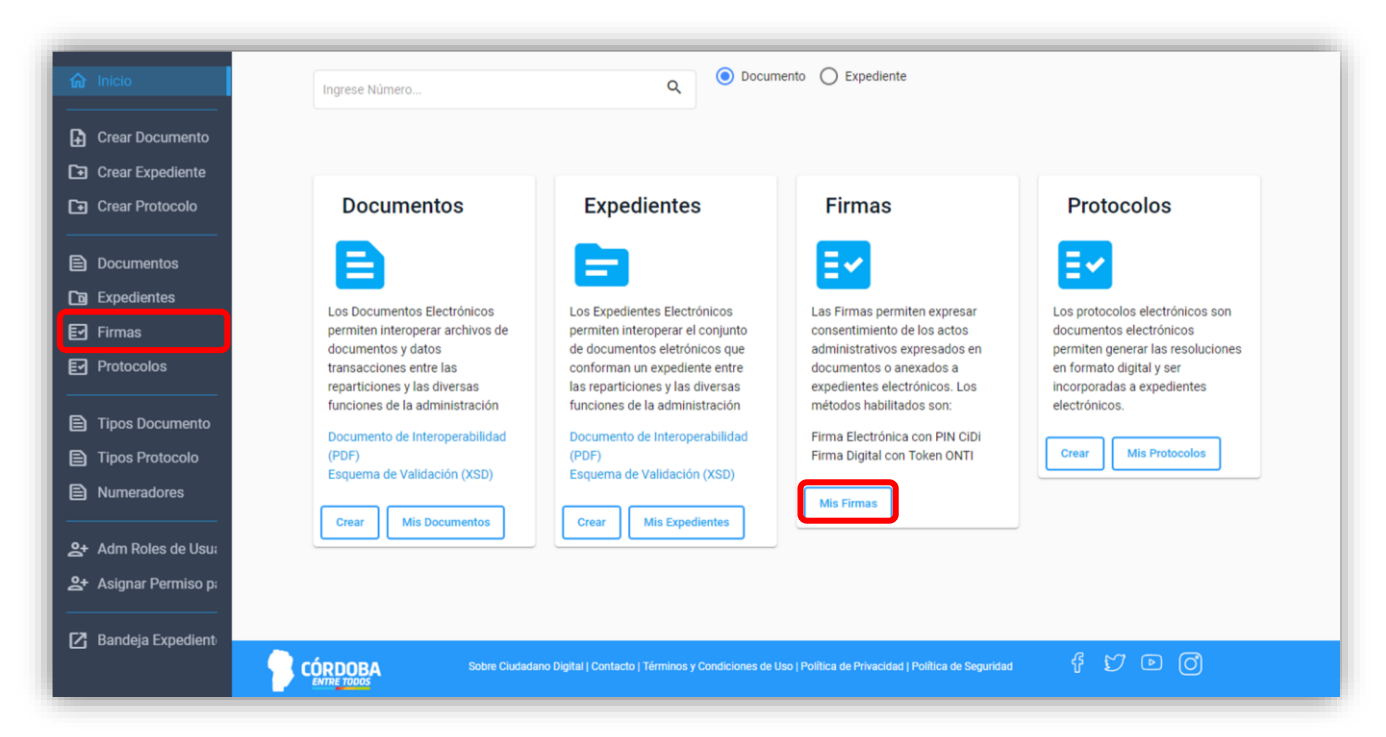

● Se deberá seleccionar el documento que se desee firmar de los pendientes en su bandeja, puede utilizar distintos filtros y seleccionar el documento haciendo clic en el icono del "**ver**" (también sirve para visualizar el documento).

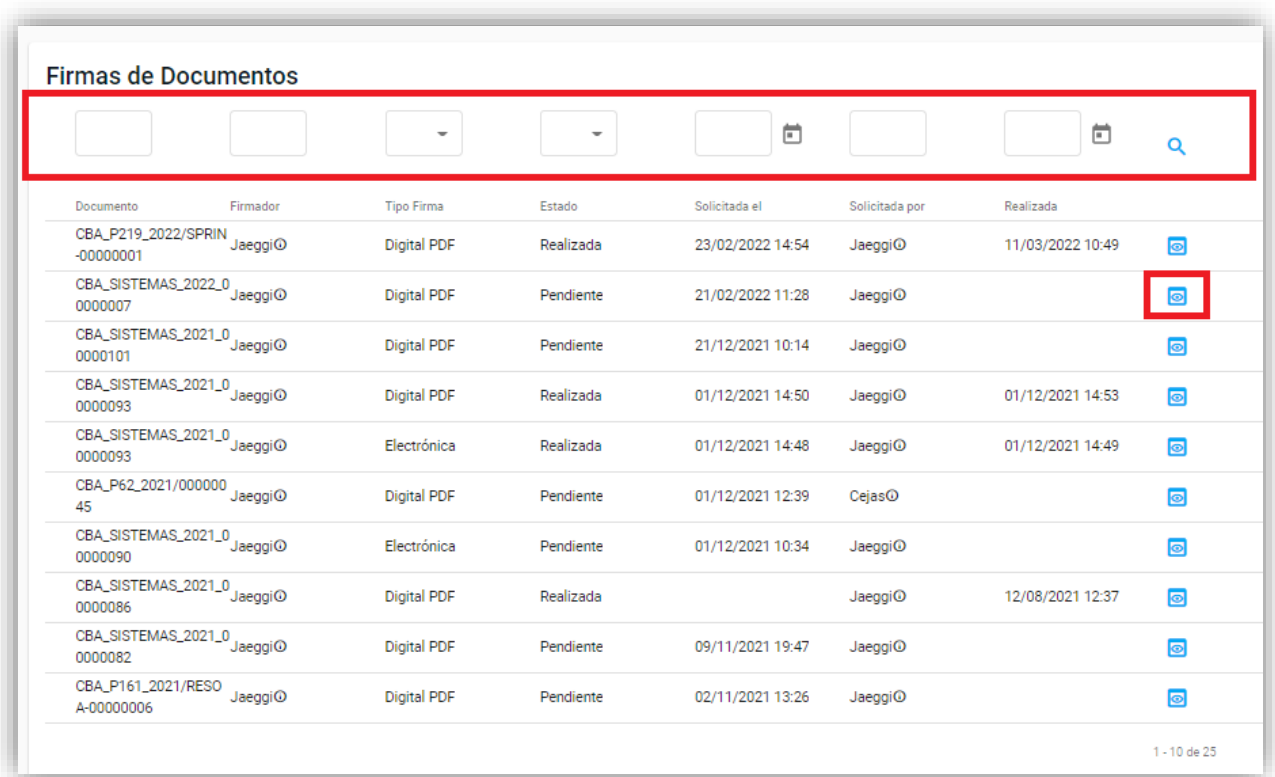

● A continuación, aparece el nombre y podrá visualizar el documento que firmará. Luego de revisarlo deberá hacer clic en "**He revisado el documento a firmar"** y según el tipo de firma:

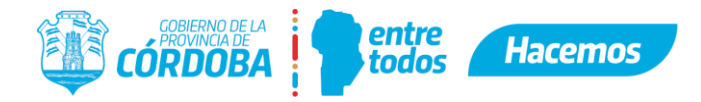

o Para el caso de firma electrónica quien firma debe colocar el número de pin de CIDI y luego clic en "**Firmar**"

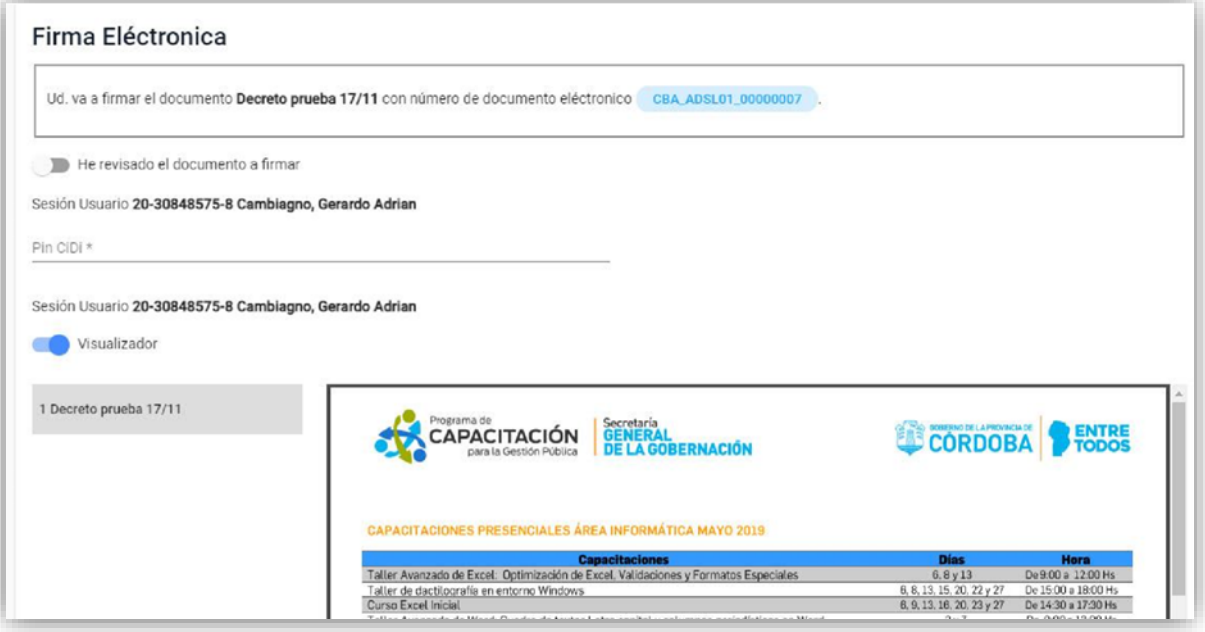

o Para el caso de firma digital y digital PDF quien firma debe hacer clic en "Firmar" y de manera automática el firmador le solicitará la clave.

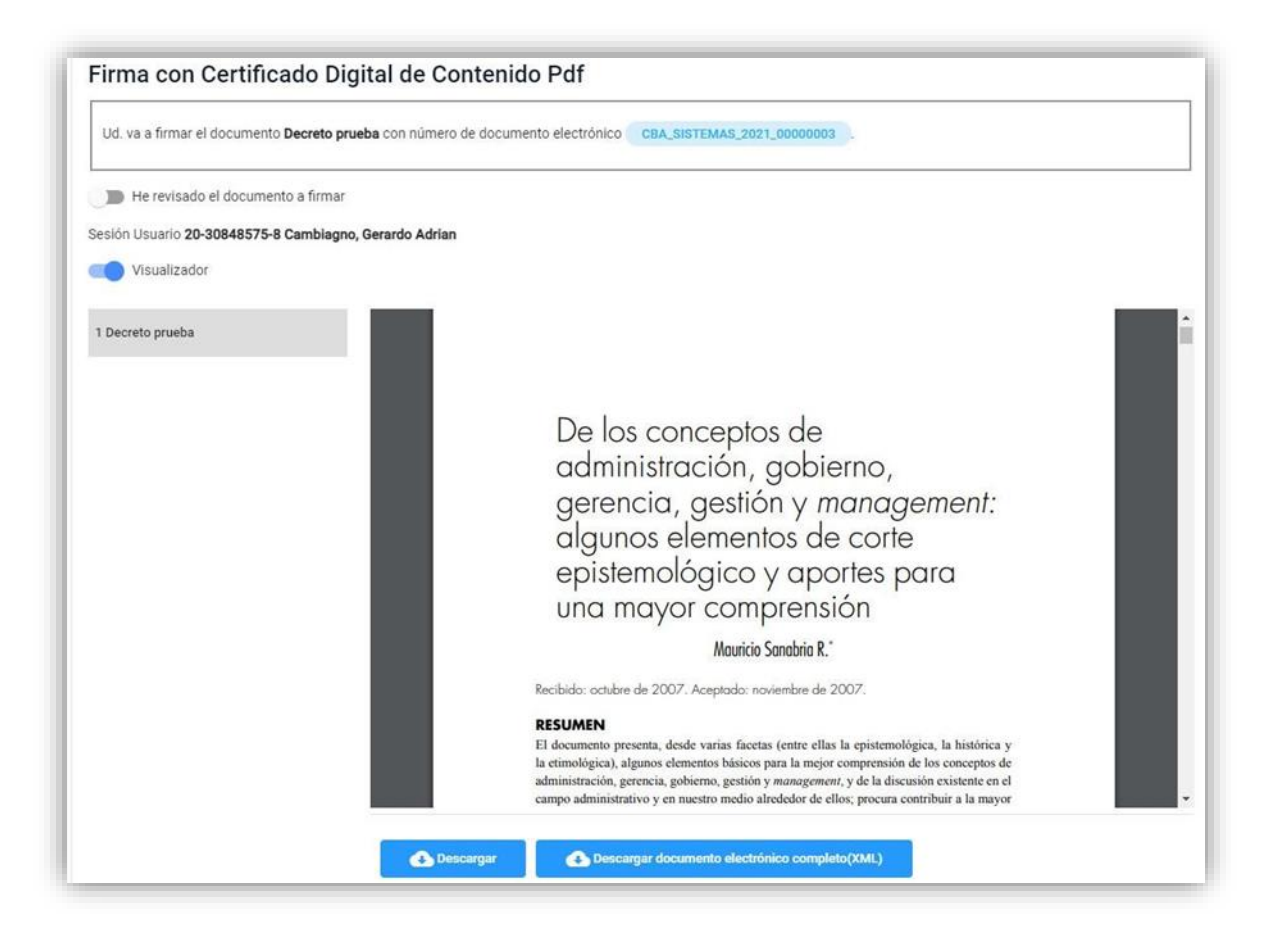

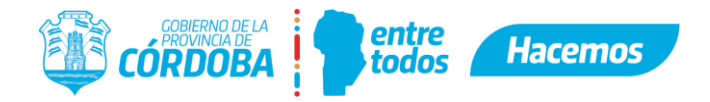

**Referencia:** por Resolución 2021/MC-00000001 (BOE 15-07-2021), se determinaron los "presupuestos mínimos" para la aplicación de firma electrónica o digital (art. 1°, punto III, resolución citada).

**Nota**: las firmas pueden verificarse de la siguiente manera:

o Para el caso de firma electrónica, firma digital y firma digital PDF, homologada por el sistema se deberá ir a la visualización del documento y allí se podrá ver el estado de las firmas. En el caso de que haya sido firmado se verá la fecha de la firma del mismo y la indicación de si fue Electrónica o Digital, caso contrario figurará como "pendiente".

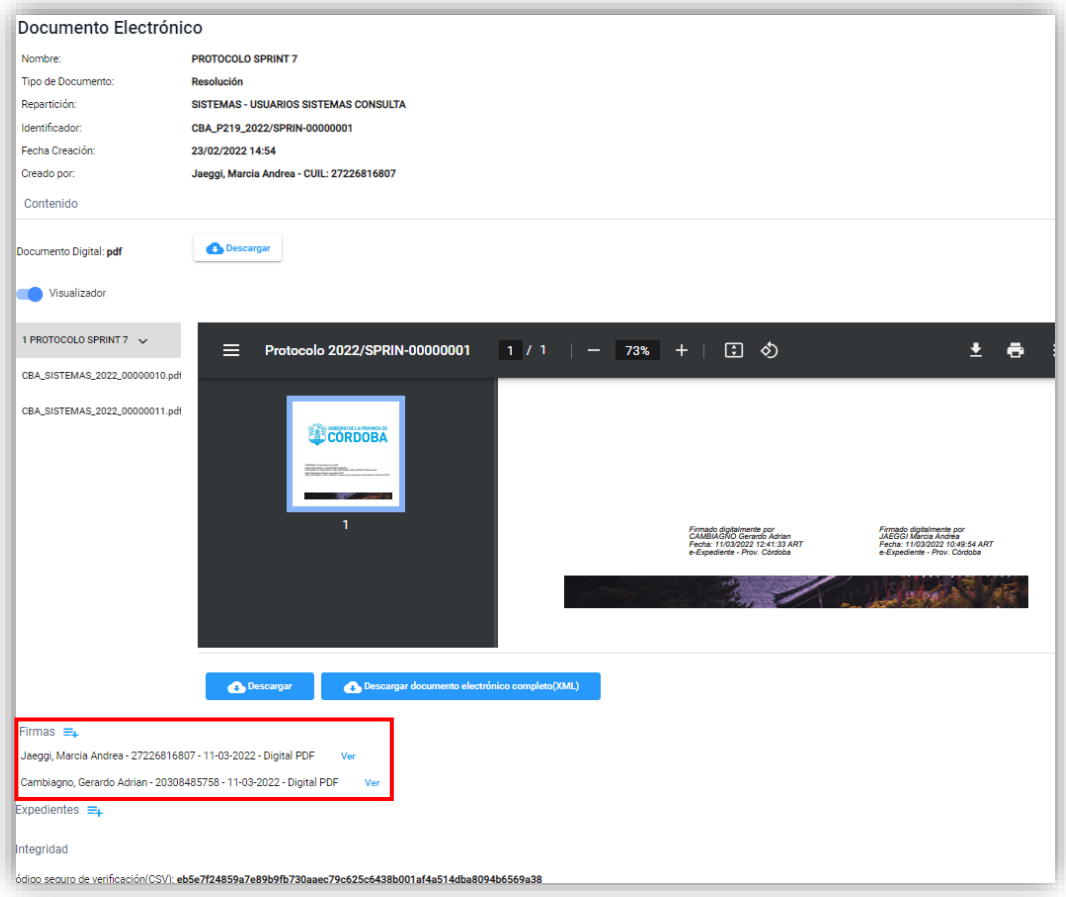

o Para el caso de firma digital PDF (no homologada por el sistema) se deberá ir a la visualización del documento, descargarlo y luego abrirlo con Adobe Reader. En el panel izquierdo (suele haber un ícono de pluma) en la sección de firmas nos mostrará la información validada con la ONTI en el momento de firmar con el token (identificación del firmante, fecha y hora de la firma).

#### <span id="page-13-0"></span>**5. Incorporar los documentos electrónicos**

Existen dos posibilidades a la hora de incorporar documentos electrónicos a un expediente:

**Opción 1**: hacerlo desde el documento electrónico seleccionando en qué expediente lo desea incorporar.

**Opción 2**: hacerlo desde el expediente digital, seleccionando el o los documentos que desea incorporar al mismo.

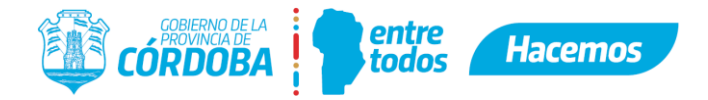

*Sugerencia: no incorporar aquellos documentos que con posterioridad vayan a protocolizarse, evitando que los mismos queden duplicados en el expediente. De esta manera al visualizar el expediente sólo se verá el documento ya protocolizado.* 

A continuación, se detallan ambas opciones de incorporación:

#### **Opción 1**

● Se puede acceder desde la pantalla principal haciendo clic en "**Mis Documentos**" en la caja de Documentos o en el menú lateral izquierdo en "**Documentos**".

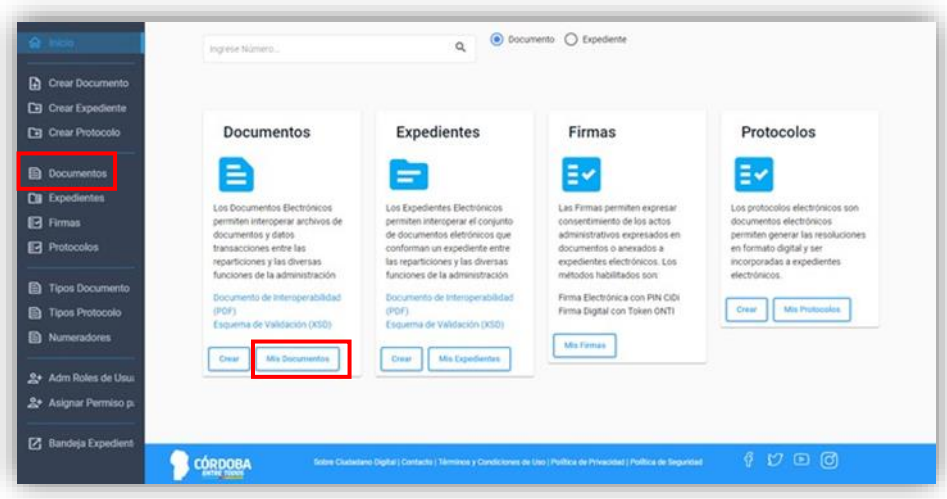

o Una vez dentro del documento en la sección Expedientes seleccionar  $\equiv$ 

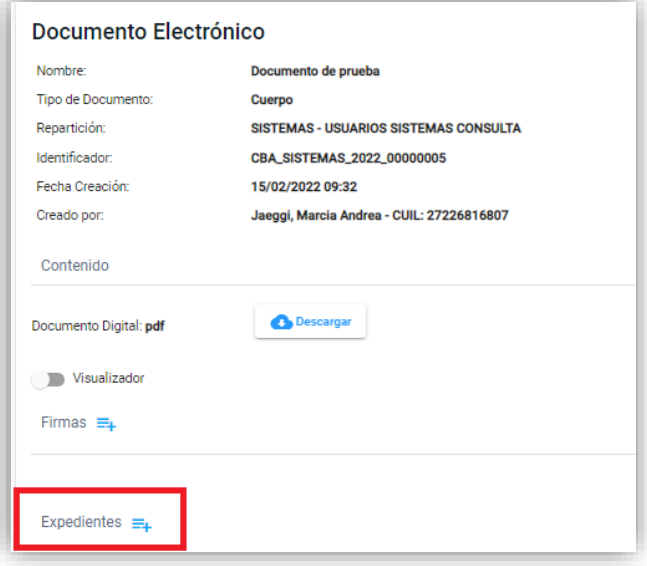

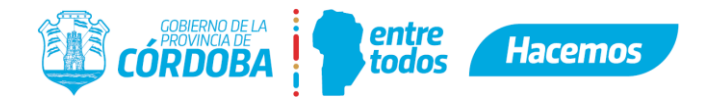

o En la pantalla emergente, ingresará el *número identificatorio del expediente* y deberá hacer clic en "**Incorporar**".

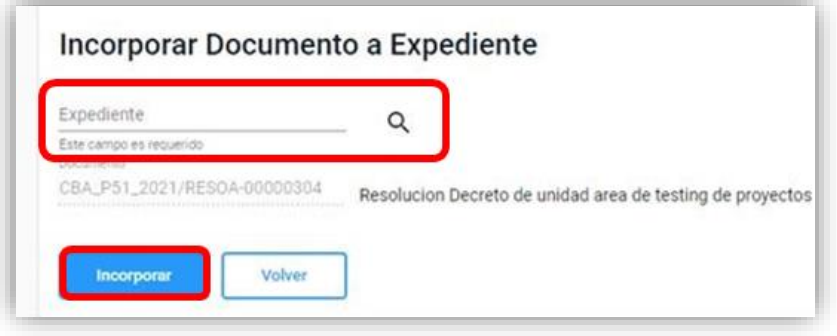

o Finalmente se visualizará el documento incorporado al expediente con la última numeración del orden.

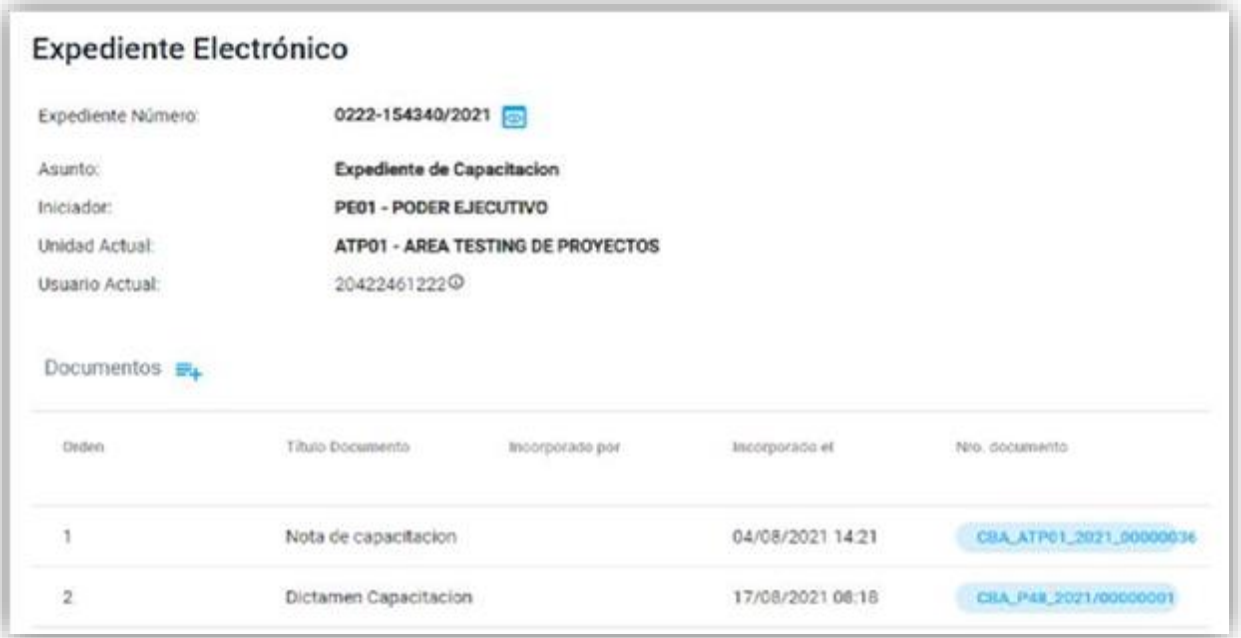

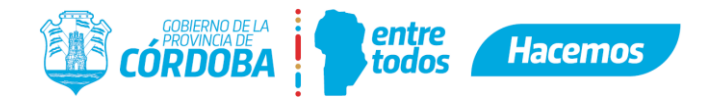

#### **Opción 2**

 Se puede acceder desde la pantalla principal haciendo clic en "**Mis Expedientes**" en la caja de Expediente o bien desde el menú lateral "**Expedientes**".

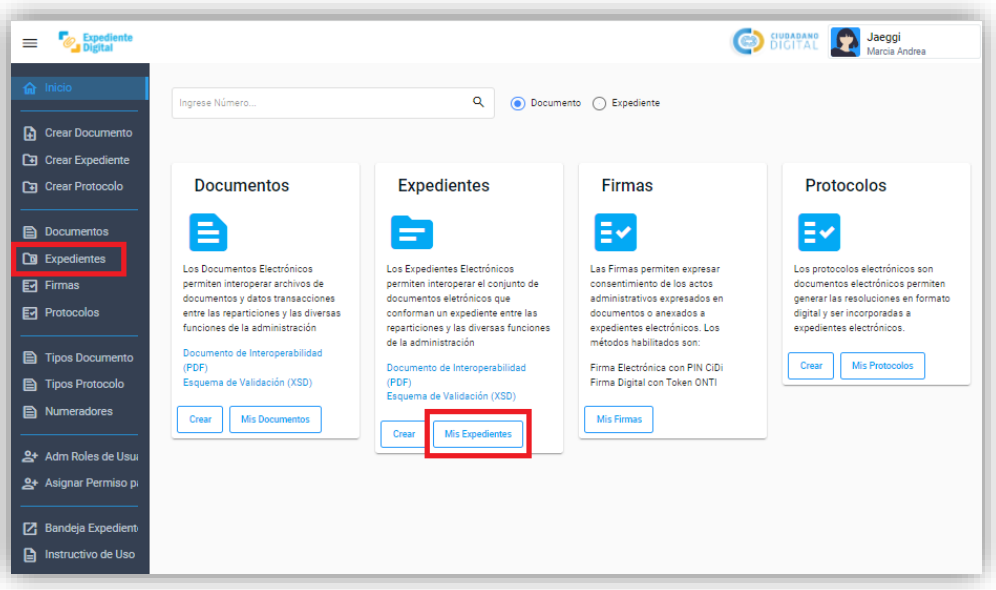

 Se deberá seleccionar el Expediente al cual se desee incorporar el documento y se ingresará al mismo haciendo clic en el botón "**Abrir Expediente**" .

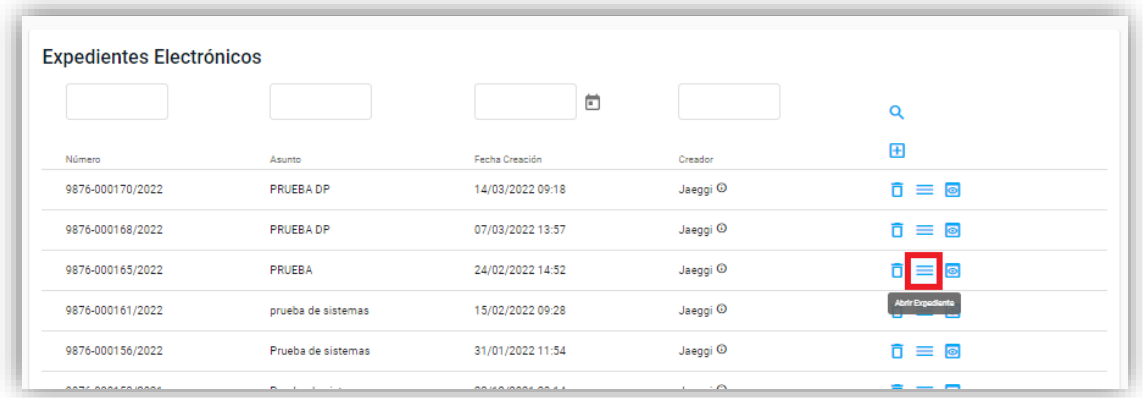

A continuación deberá hacer clic en "Documentos"  $\frac{d}{dt}$  e ingresará a la opción "Incorporar documento a **expediente**".

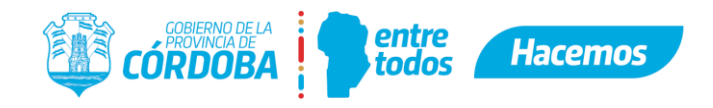

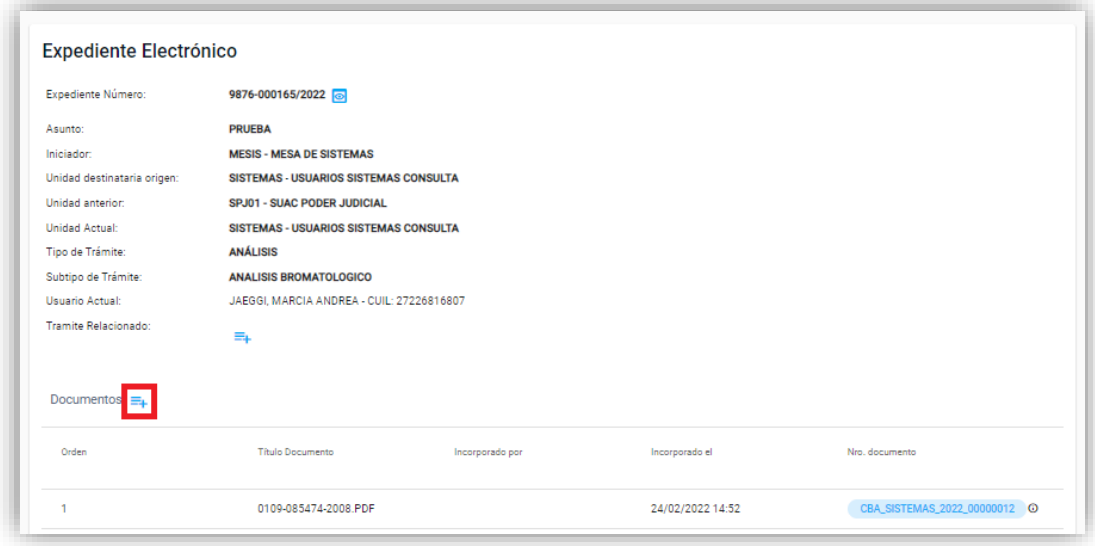

● En la pantalla emergente, ingresará el *número identificatorio del documento* y deberá hacer clic en "Incorporar".

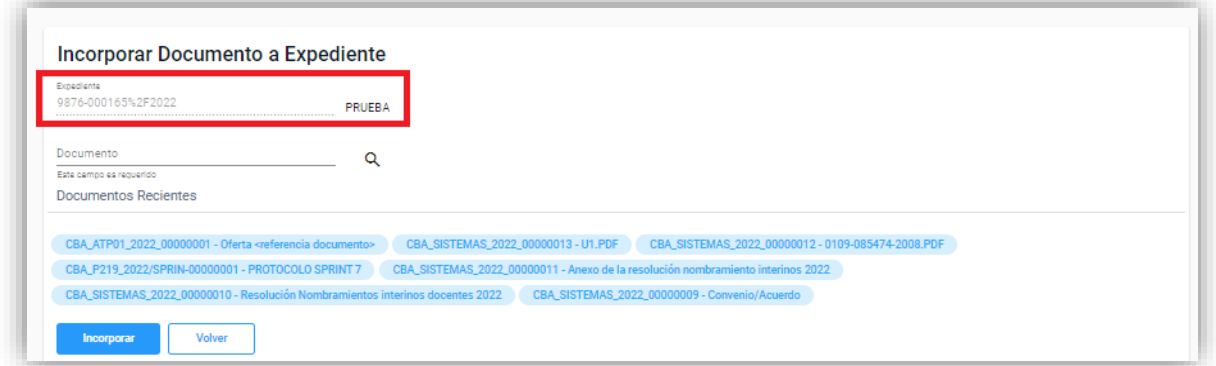

● Finalmente se visualizará el documento incorporado al expediente:

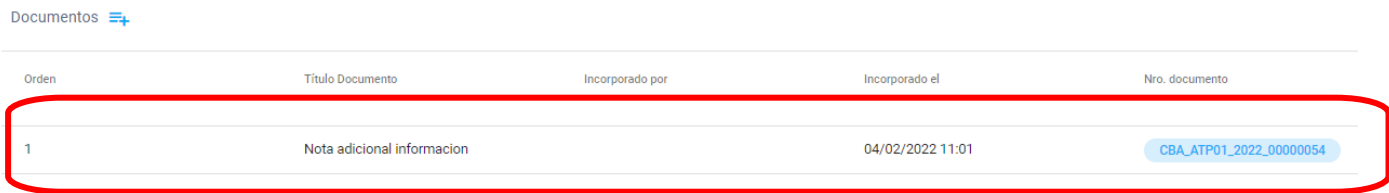

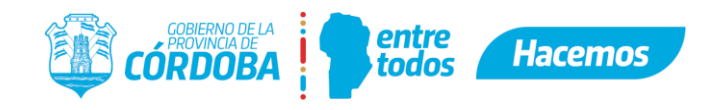

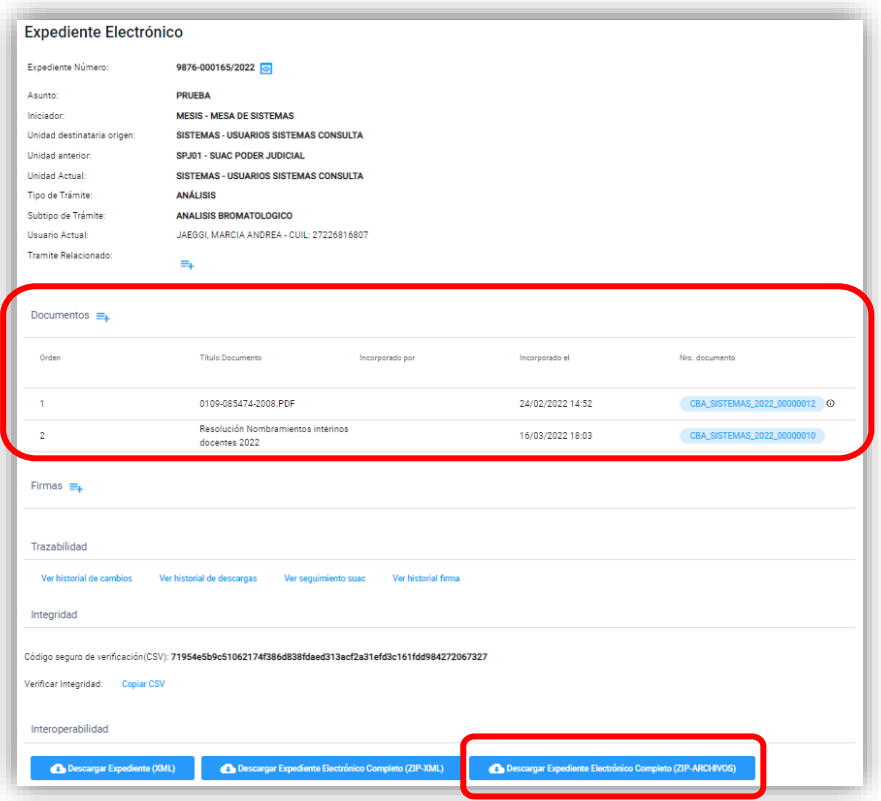

**Nota:** El botón Descargar Expediente Electrónico Completo (ZIP-ARCHIVOS) permite descargar en un solo archivo ZIP todos los adjuntos que contiene el expediente hasta el momento.

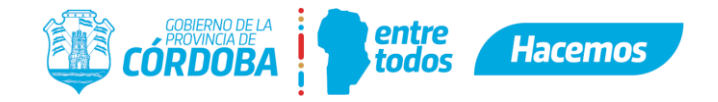

# <span id="page-19-0"></span>**6. Protocolizar documento electrónico**

● Se puede protocolizar un documento desde la pantalla principal haciendo clic en "**Crear**" en la caja de Protocolos o bien desde el menú lateral "**Crear Protocolo**" (equivalente a protocolizar):

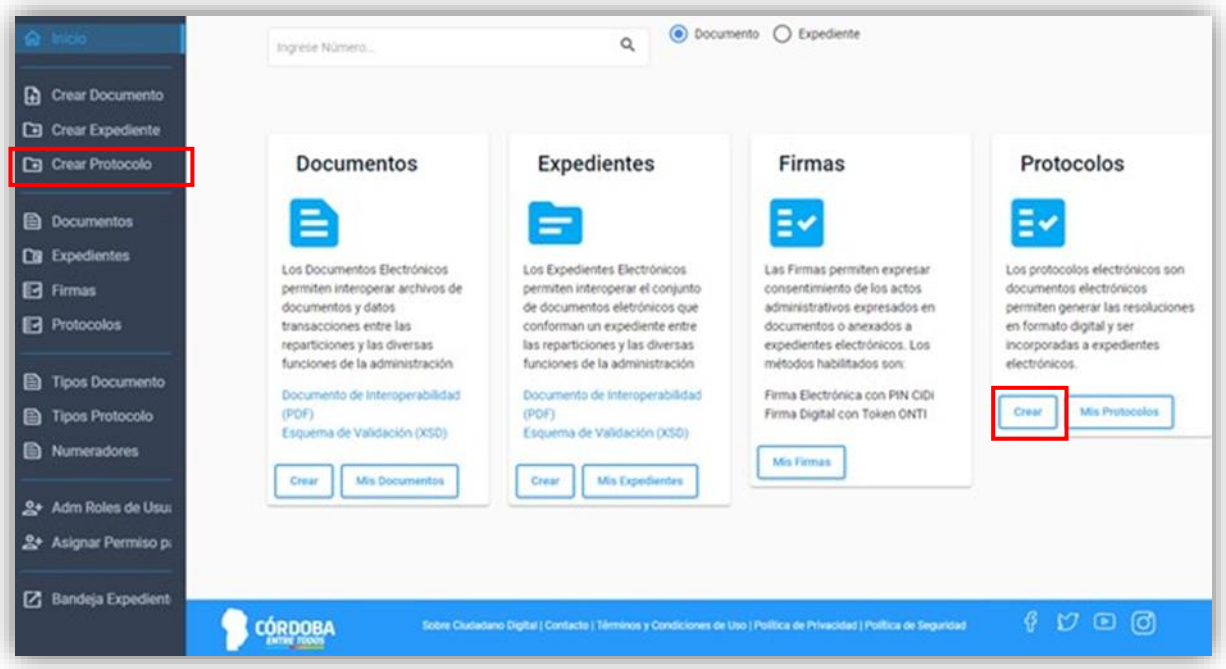

● Deberá seleccionar la **Unidad** (si el agente pertenece solamente a una unidad el dato vendrá precargado) y el **Tipo de Protocolo** (inicial de apertura) que corresponda.

**Nota**: el Tipo de Protocolo deberá estar creado de manera previa por el encargado del área con permiso de Administrador de Repartición dentro de la plataforma.

- Deberá colocar un **Nombre** representativo que haga referencia a la protocolización que se está realizando, facilitando la identificación de la misma.
- Si desea incluir la protocolización dentro de un expediente existente, podrá completar el campo **Expediente** con el número de expediente que corresponda (el cual debe tener previamente tomado). Si se trata de un expediente en formato papel, adicionalmente se deberá activar la opción **"Incluir expedientes en papel en la búsqueda"** para validar su existencia en SUAC.
- Luego, deberá seleccionar una **Plantilla a utilizar** haciendo clic en **"Seleccione una plantilla a utilizar"**, la cual vendrá definida por el Tipo de Protocolo seleccionado previamente.
- A continuación, deberá hacer clic en el botón **"Siguiente".**

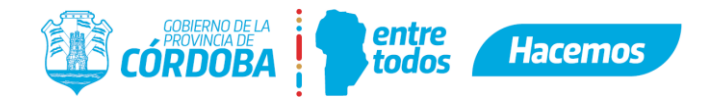

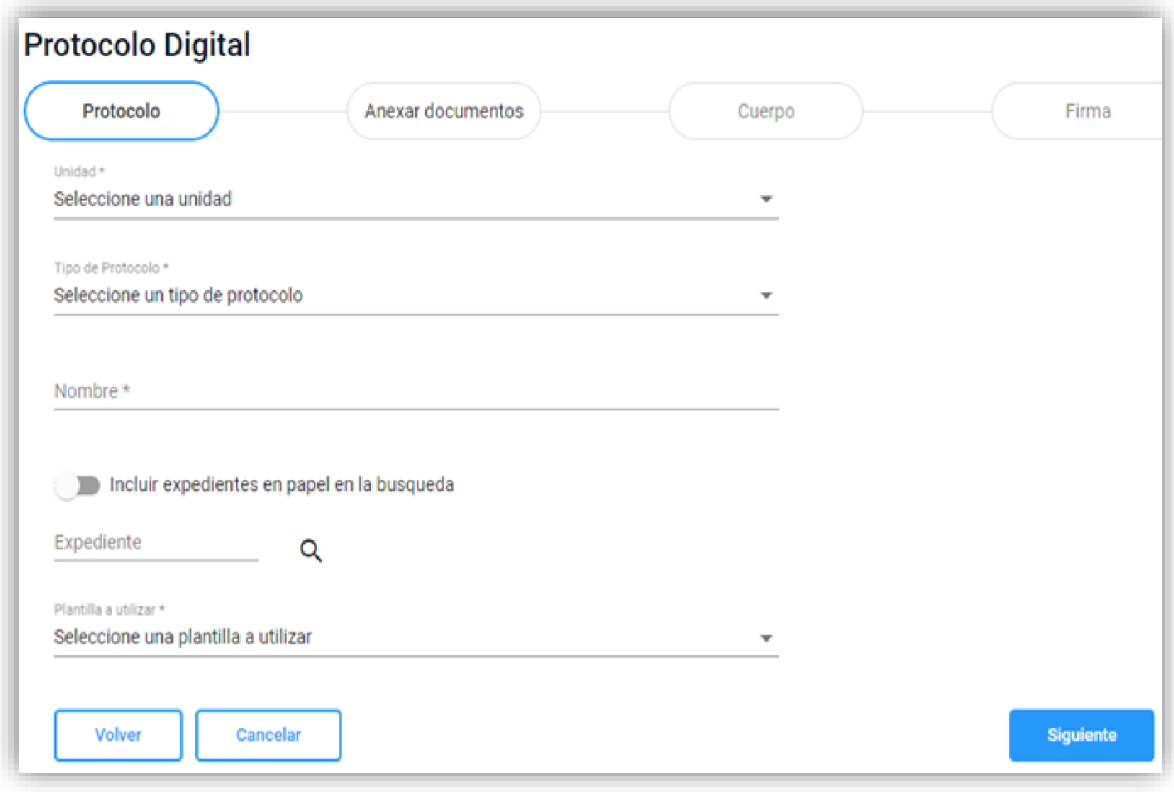

● Luego, deberá buscar el documento que desea que quede incorporado dentro del protocolo y hacer clic en el botón **"Agregar"** para que el documento quede anexado.

**Nota**: se puede agregar más de un documento.

● Una vez anexado/s el/los documento/s, deberá hacer clic en el botón **"Siguiente"**.

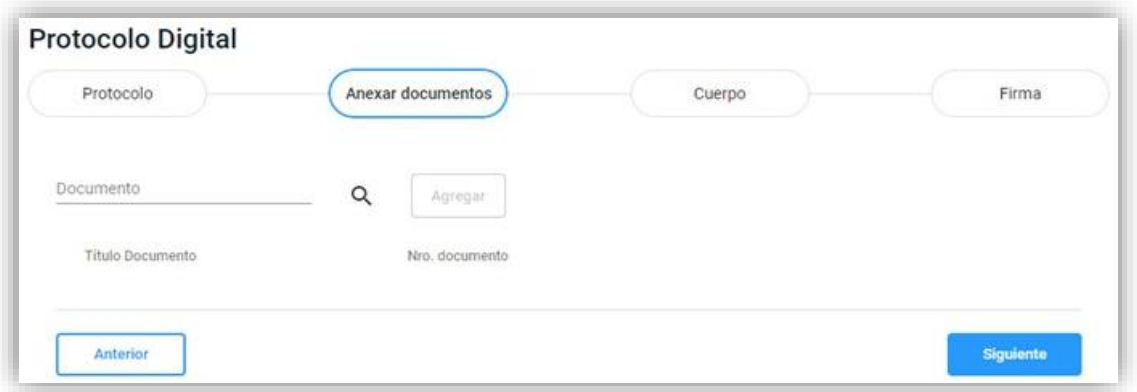

● La siguiente pantalla mostrará la **plantilla** previamente creada con el Tipo de Protocolo, permitiendo realizar una previsualización a través del botón **"Descargar vista previa''**.

**Nota**: se puede modificar el contenido de la plantilla que se mostrara en la primera hoja del protocolo, el cual viene precargado a partir del Tipo de Protocolo seleccionado previamente.

● Luego, deberá hacer clic en el botón **"Siguiente"**.

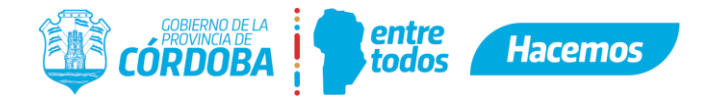

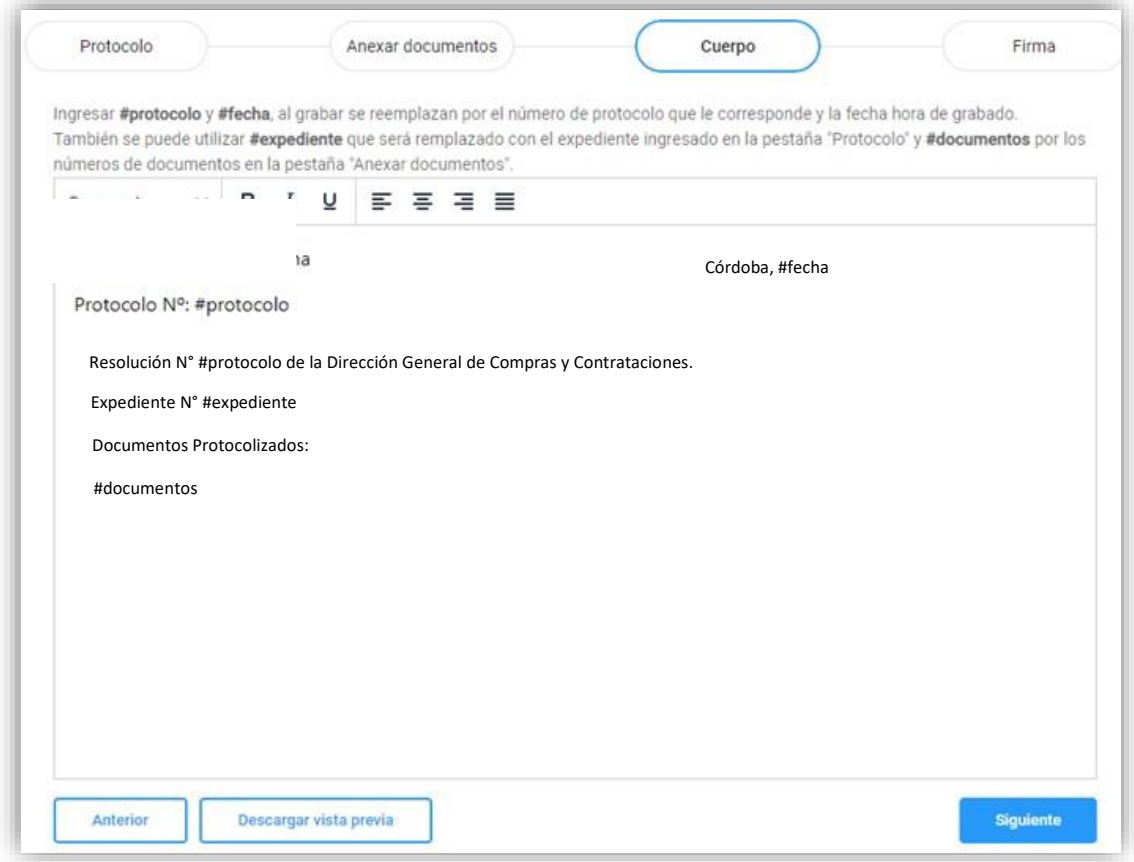

● A continuación, deberá hacer clic en el botón **"Crear Protocolo",** de esta forma se genera el **número identificador** del Protocolo Digital

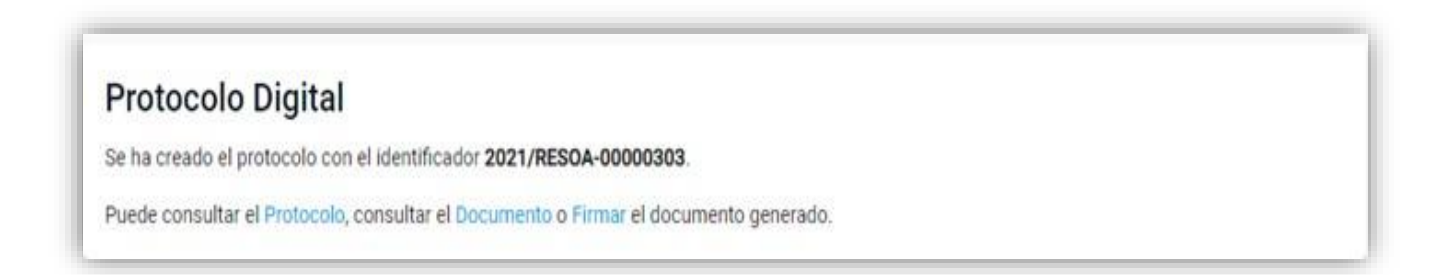

● Si primeramente en la sección de "Protocolo" se colocó el número de un expediente al cual se incorpora, cuando vaya a visualizar el expediente verá la protocolización con el último número de orden, en caso contrario deberá incorporar la protocolización en el expediente que desee, al igual que se incorporan los documentos electrónicos (ver el punto 5).

Desde el visualizador de expediente al hacer clic sobre el nombre del documento protocolizado se visualizará el protocolo y luego al hacer clic sobre el/los documento/s adjuntos se visualizará cada uno de ellos.

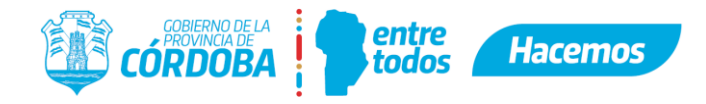

A continuación, las imágenes que lo ejemplifican:

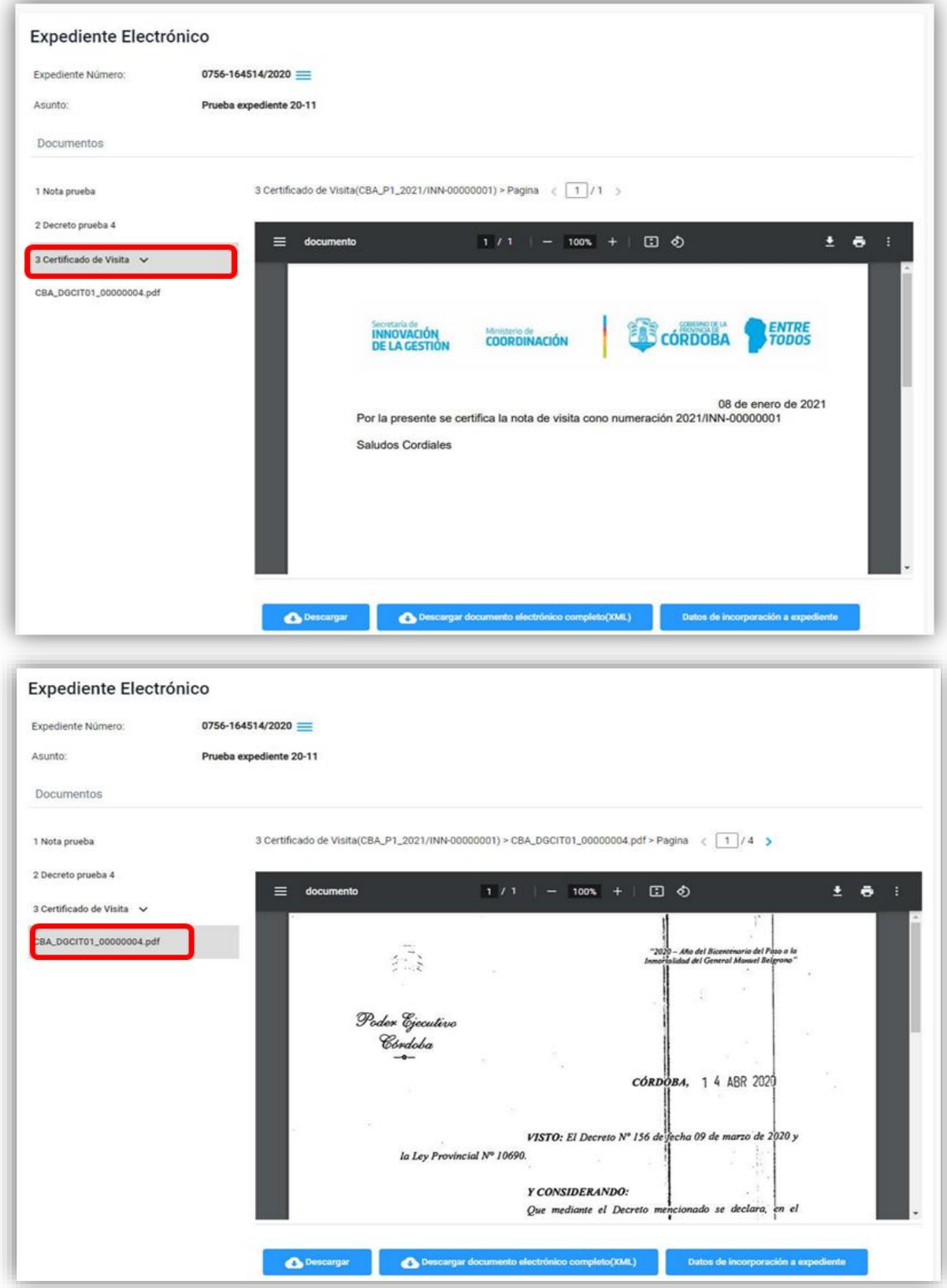

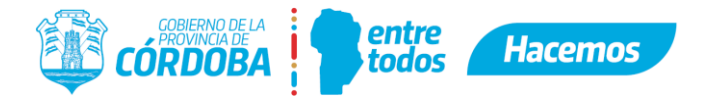

**Nota**: En el caso de descargar un documento protocolizado, para visualizarlo correctamente debe utilizar softwares especiales como: Acrobat Reader, Foxit Reader que permiten visualizar PDF con embebidos. En caso de no utilizarlos puede ocurrir que sólo vea la protocolización y no el documento protocolizado.

Por ejemplo, en Acrobat se visualizará de la siguiente manera:

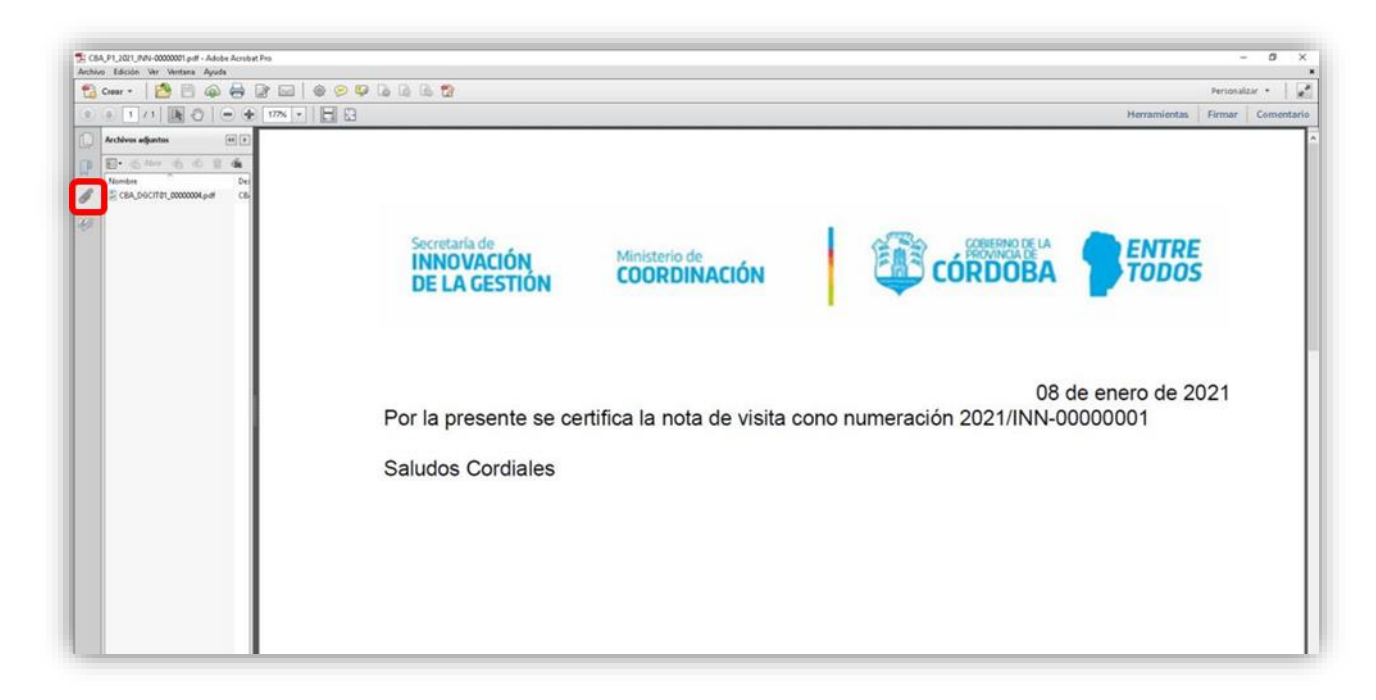

Deberá hacer clic en el clip para visualizar el/los documentos adjuntos y al seleccionarlos podrá visualizarlos.

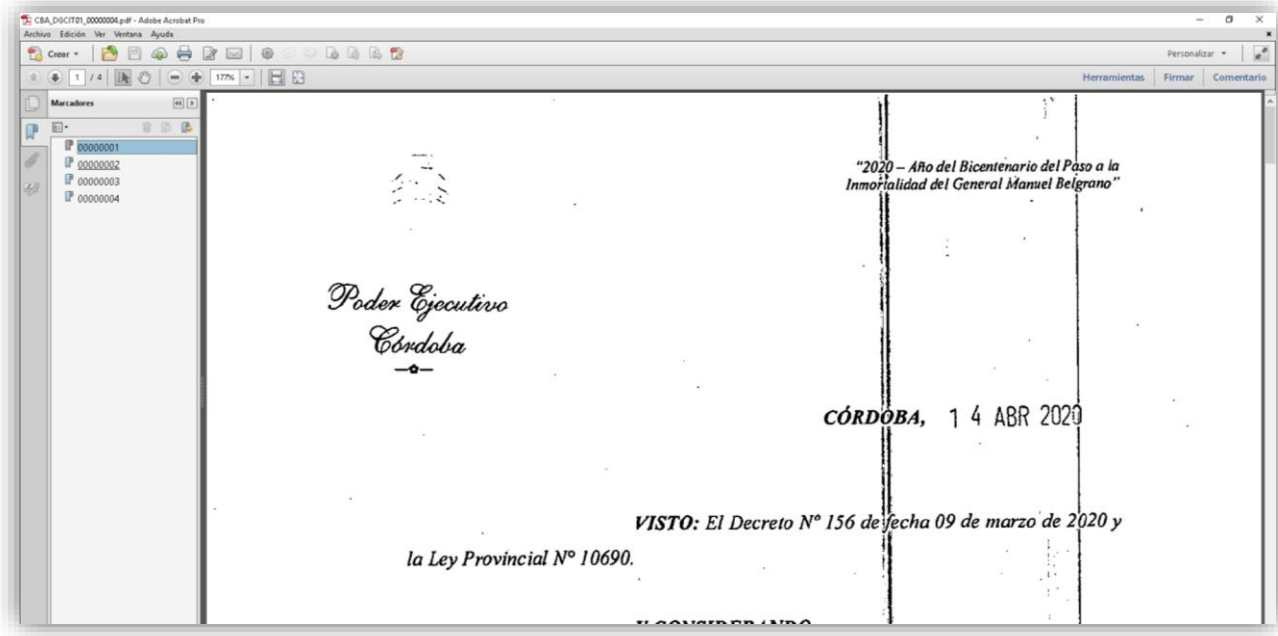

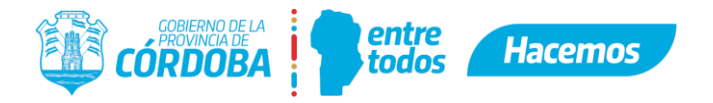

# <span id="page-24-0"></span>**7. Pasar y Recibir un Expediente Digital a través de la bandeja**

Se accede a la bandeja desde la barra lateral haciendo clic en "Bandeja Expedientes"

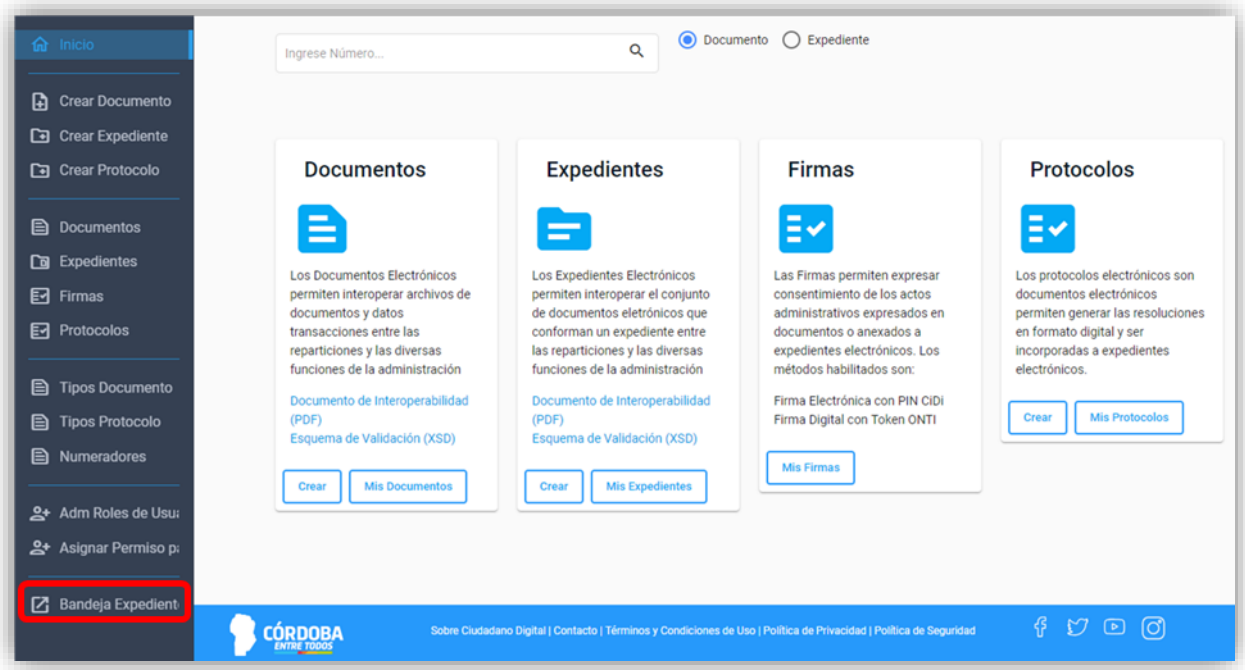

# <span id="page-24-1"></span>**7.1.Pasar el Expediente Digital a través de la bandeja**

● En la barra lateral seleccionar "**Tomados**"

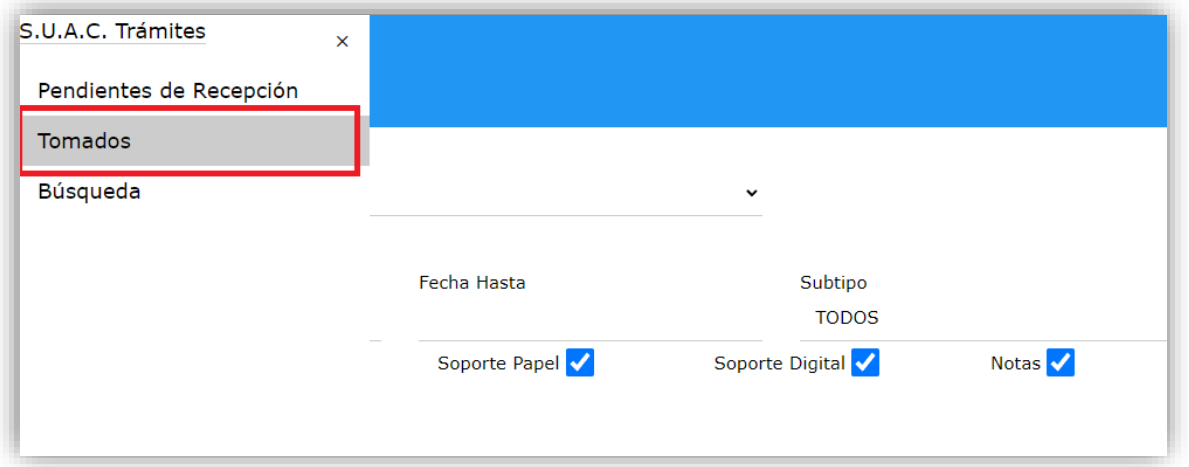

● Se pueden utilizar filtros para encontrar el expediente que se desea Pasar completando los campos: área donde buscar, fecha desde/hasta, subtipo, si desea filtrar por tipo de soporte o notas/expedientes, o la opción rápida expediente electrónico, y luego se debe hacer clic en "**Buscar**".

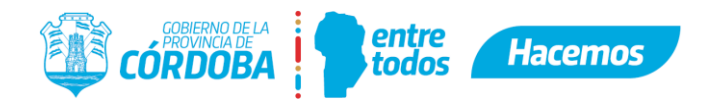

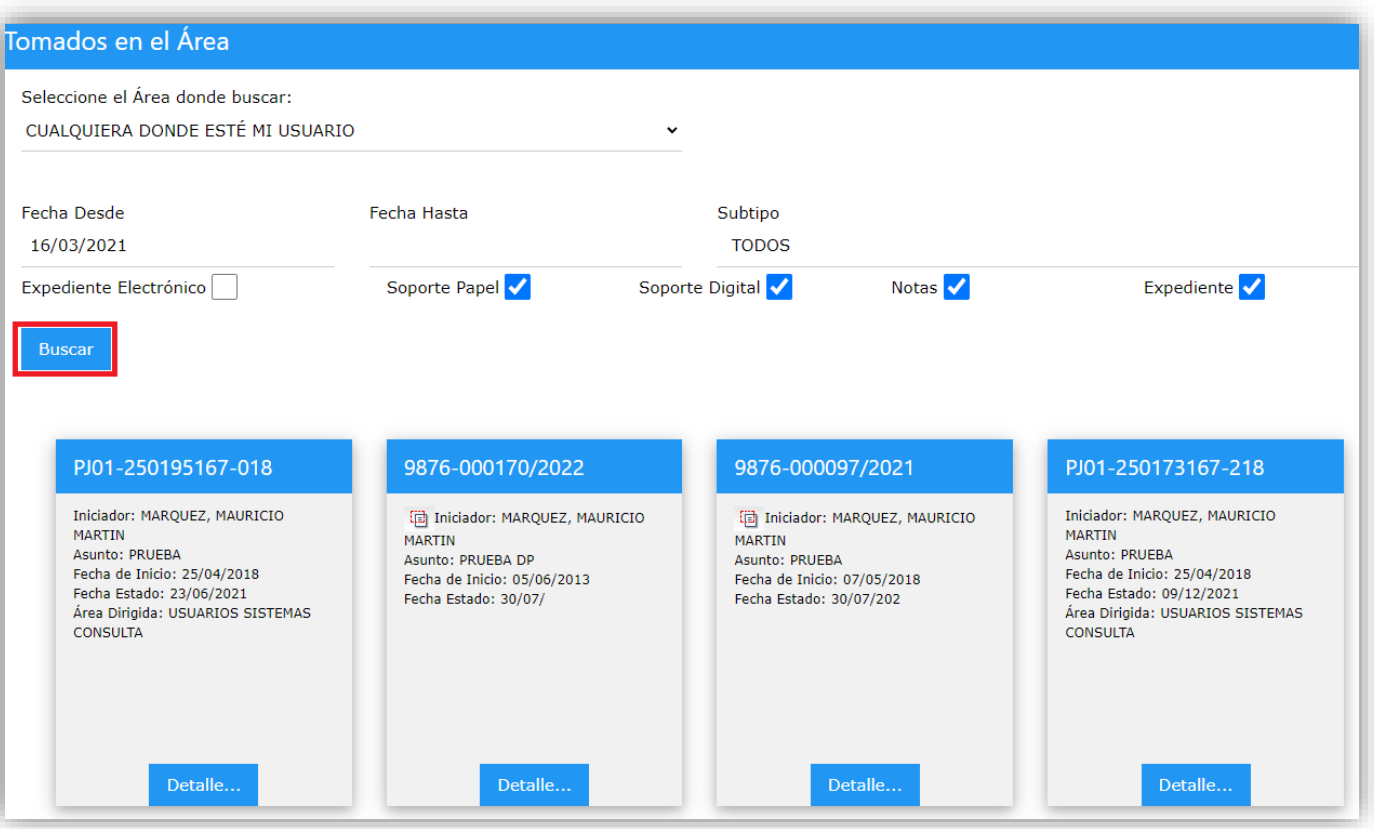

● Seleccionar el expediente deseado haciendo clic "**Detalle**".

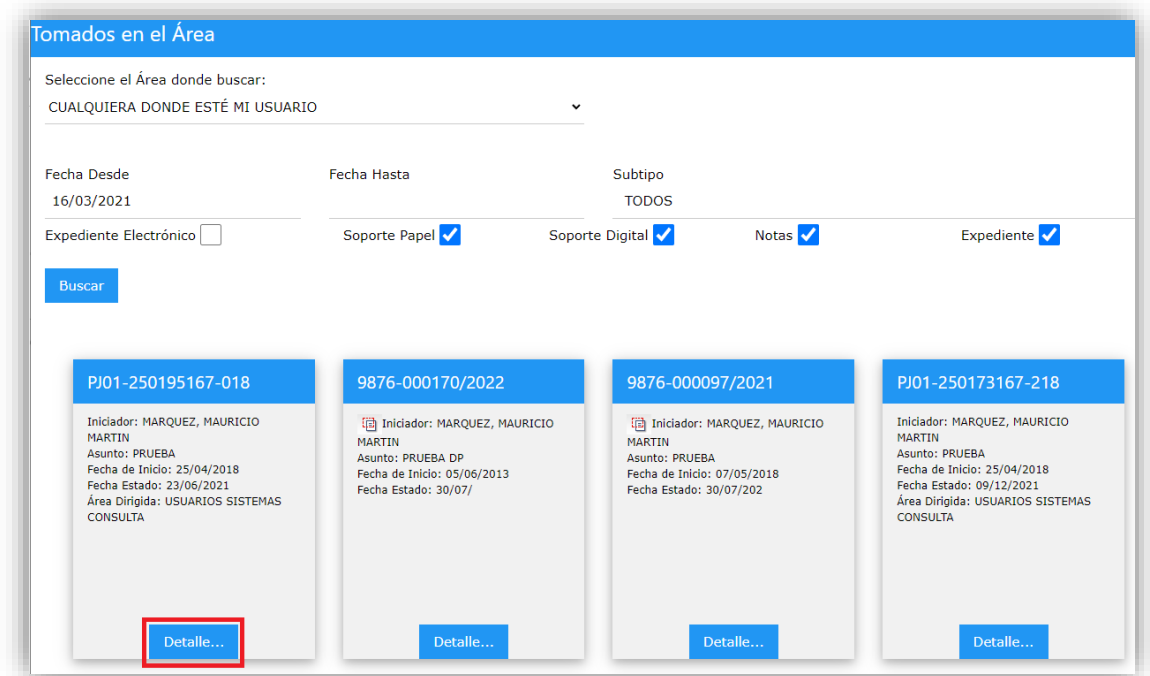

Se debe verificar que es el expediente correcto y hacer clic en "**Pasar**".

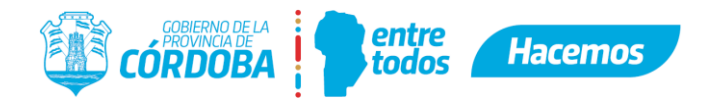

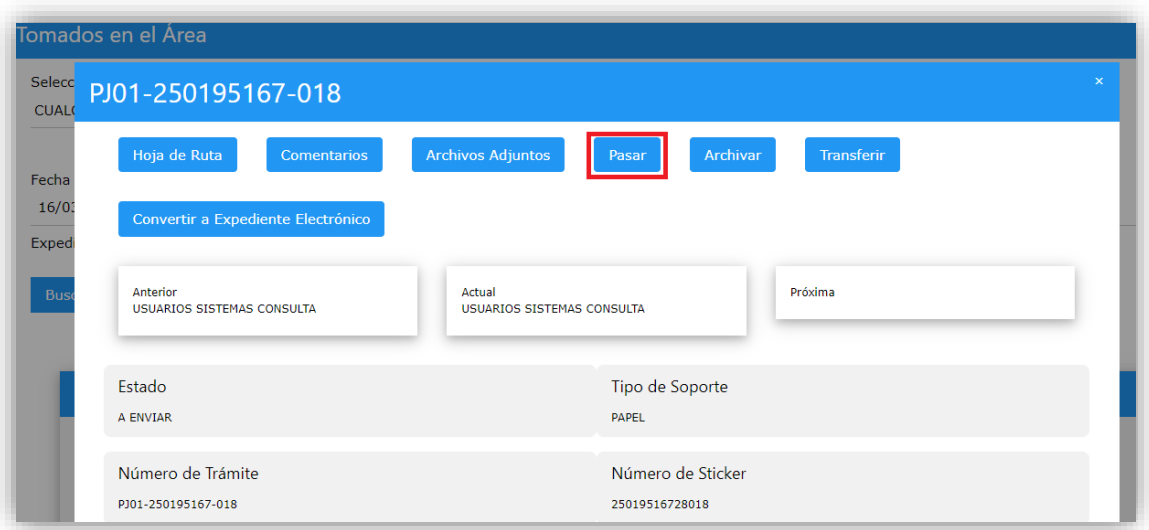

Posteriormente seleccionar la "**Unidad Destino**" y luego hacer clic en "**Aceptar**".

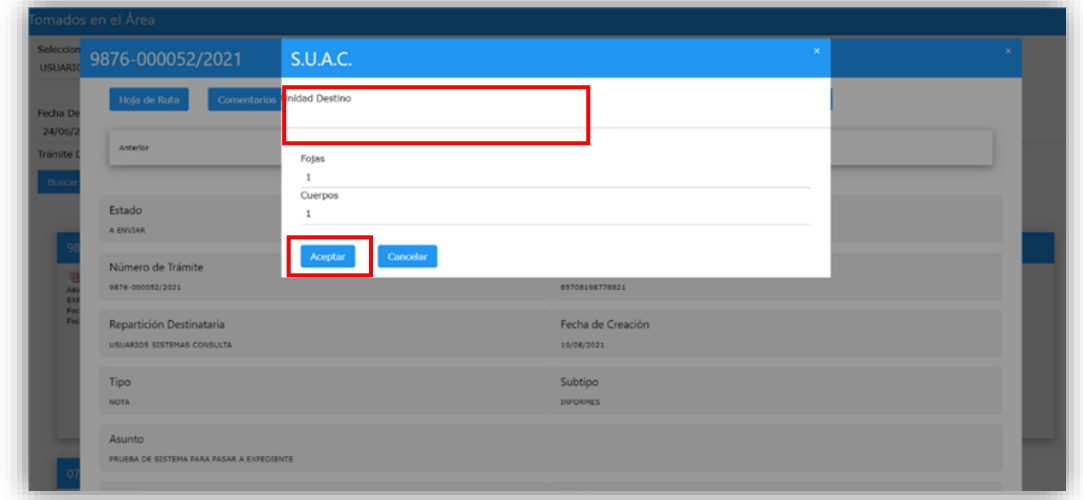

En la ventana emergente verificar la unidad destino y "**confirmar**".

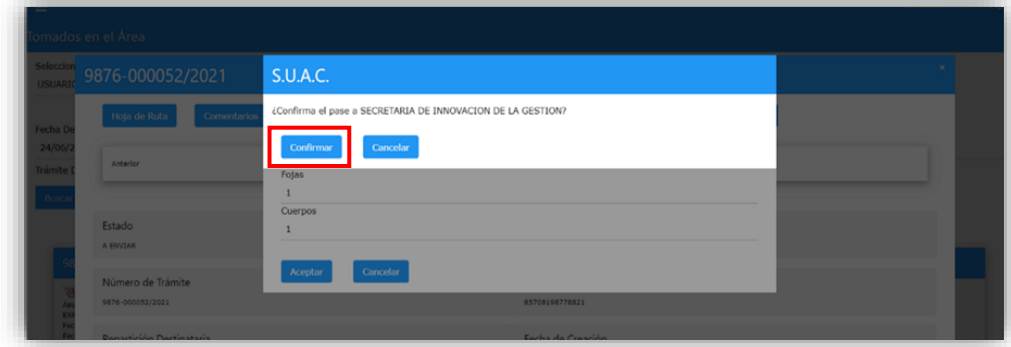

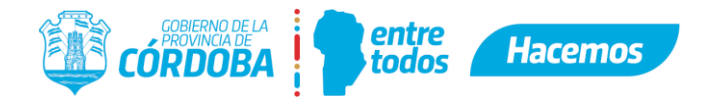

# <span id="page-27-0"></span>**7.2. Recibir del Expediente Digital a través de la bandeja**

● En la barra lateral seleccionar "**Pendientes de Recepción**"

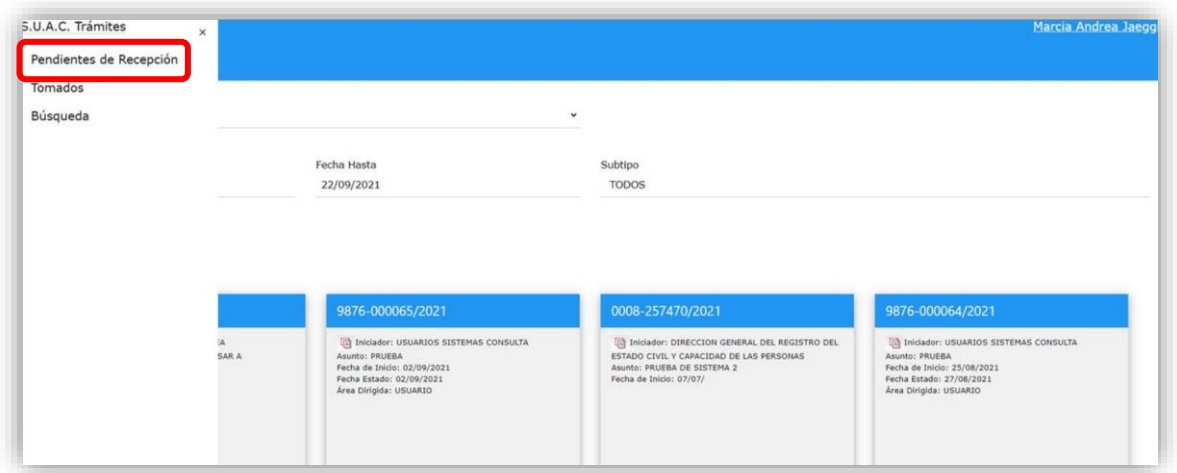

● Se pueden utilizar filtros para encontrar el expediente que se desea tomar completando los campos: área donde buscar, fecha desde/hasta, subtipo, si desea filtrar por tipo de soporte o notas/expedientes, o la opción rápida expediente electrónico, y luego se debe hacer clic en "**Buscar**".

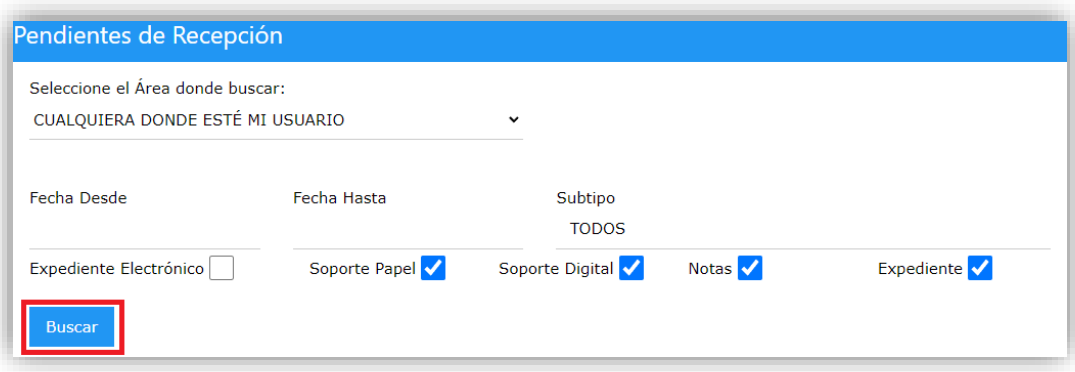

Seleccionar el expediente deseado haciendo clic "**Detalle**".

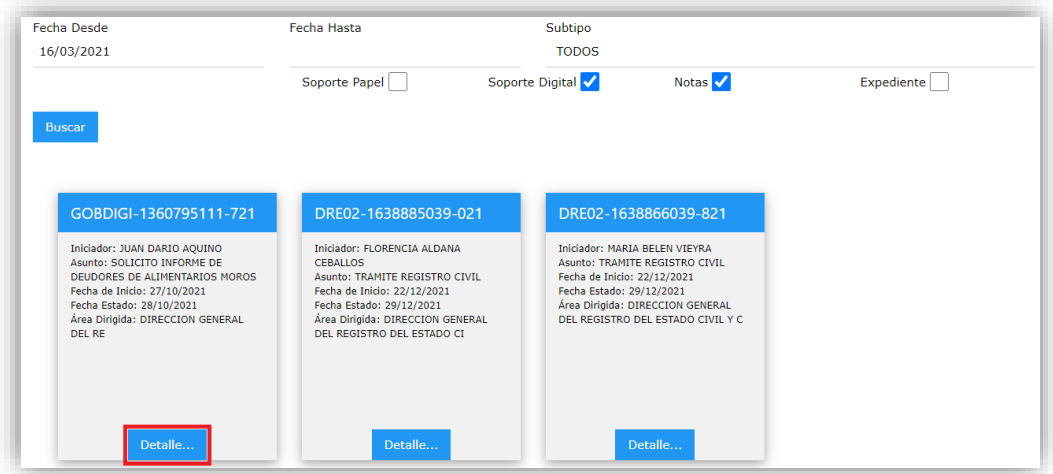

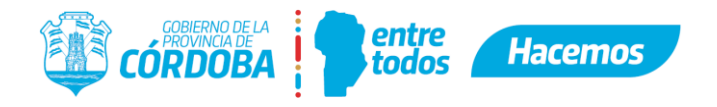

Posteriormente hacer clic en "**Recibir**".

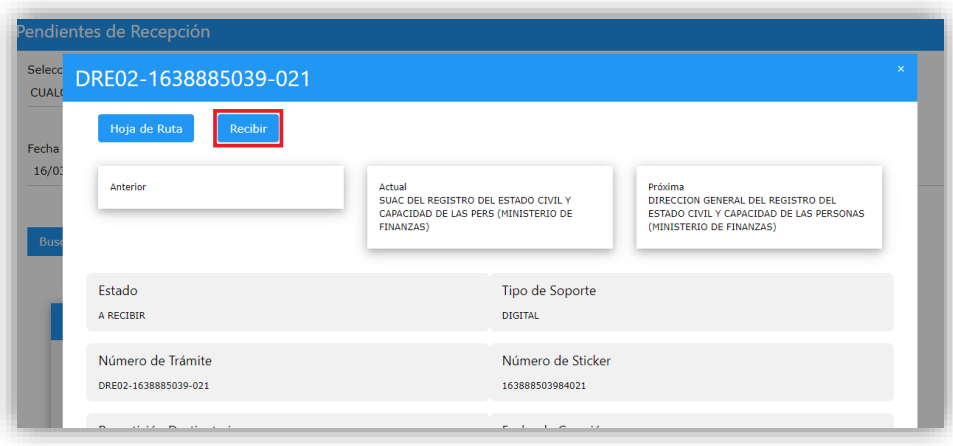

# <span id="page-28-0"></span>**8. Archivar un Expediente Digital**

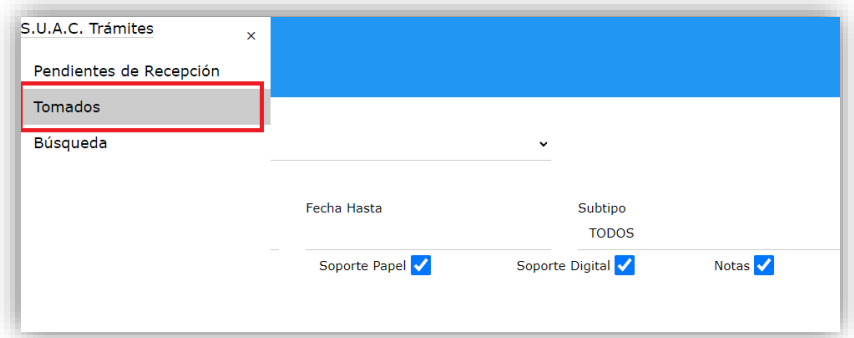

 Se pueden utilizar filtros para encontrar el expediente que se desea archivar completando los campos: área donde buscar, fecha desde/hasta, subtipo, si desea filtrar por tipo de soporte o notas/expedientes, o la opción rápida expediente electrónico, y luego se debe hacer clic en "**Buscar**".

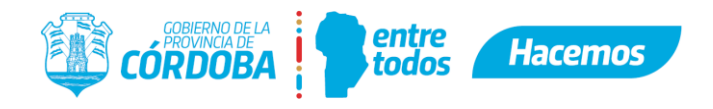

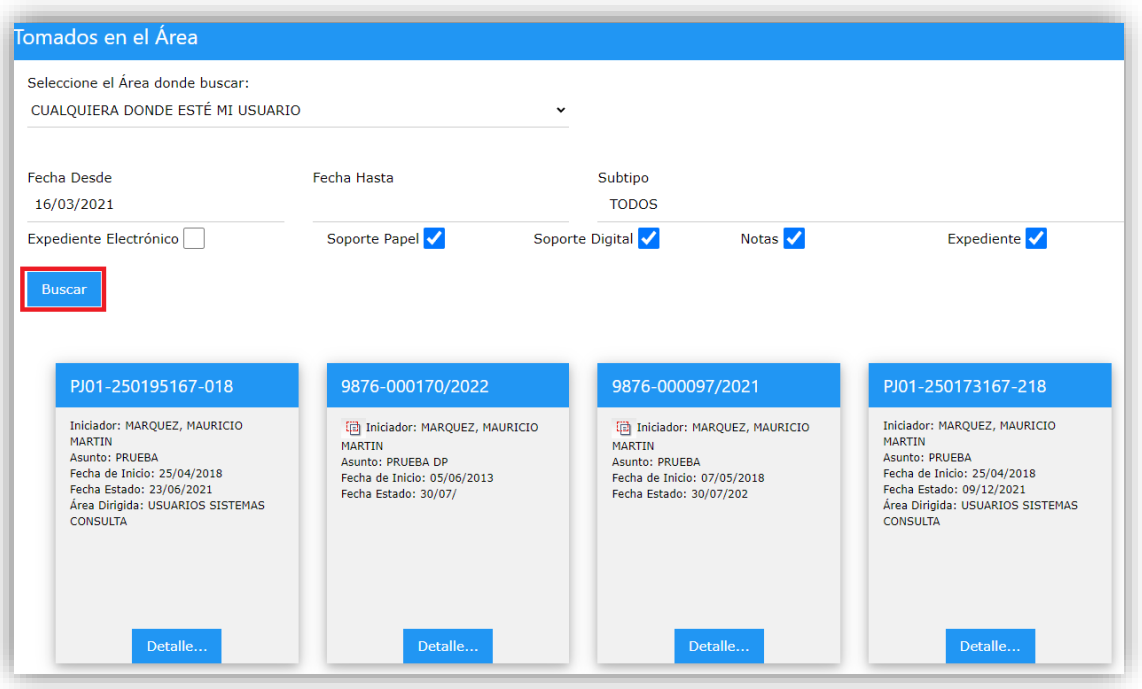

Seleccionar el expediente deseado haciendo clic en "**Detalle**".

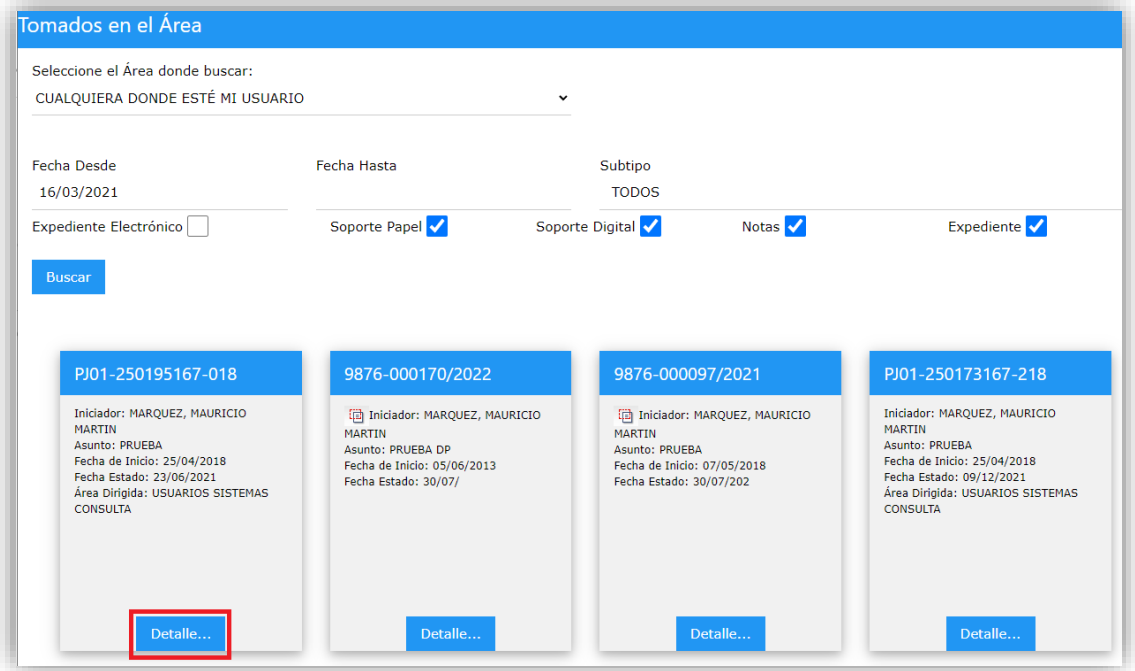

Se debe verificar que es el expediente correcto y se hace clic en "**Archivar**".

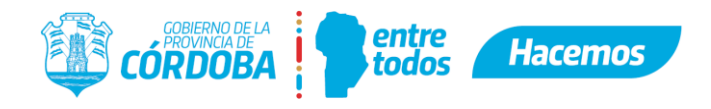

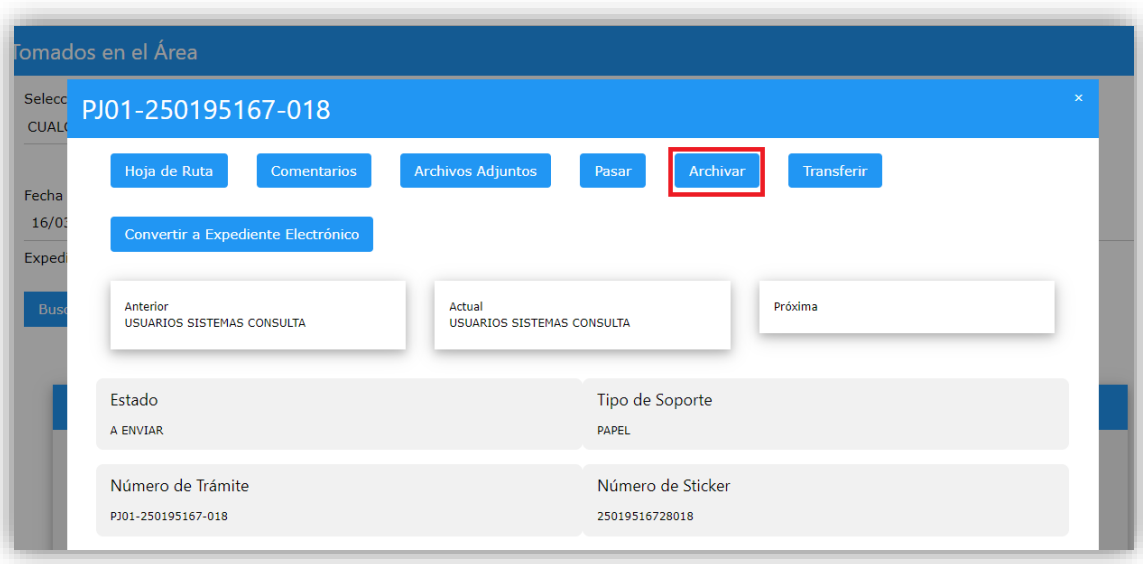